**Transferegov.br** 

MÓDULO FUNDO A FUNDO CADASTRO DE PLANO DE AÇÃO - MUNICÍPIOS LEI PAULO GUSTAVO - Lei Complementar nº 195, de 08 de julho de 2022MINISTÉRIO DA MINISTÉRIO DA **GOVERNO FEDERAL GESTÃO E DA INOVAÇÃO CULTURA EM SERVICOS PÚBLICOS** 

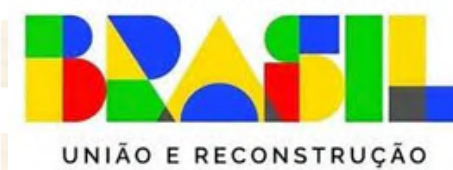

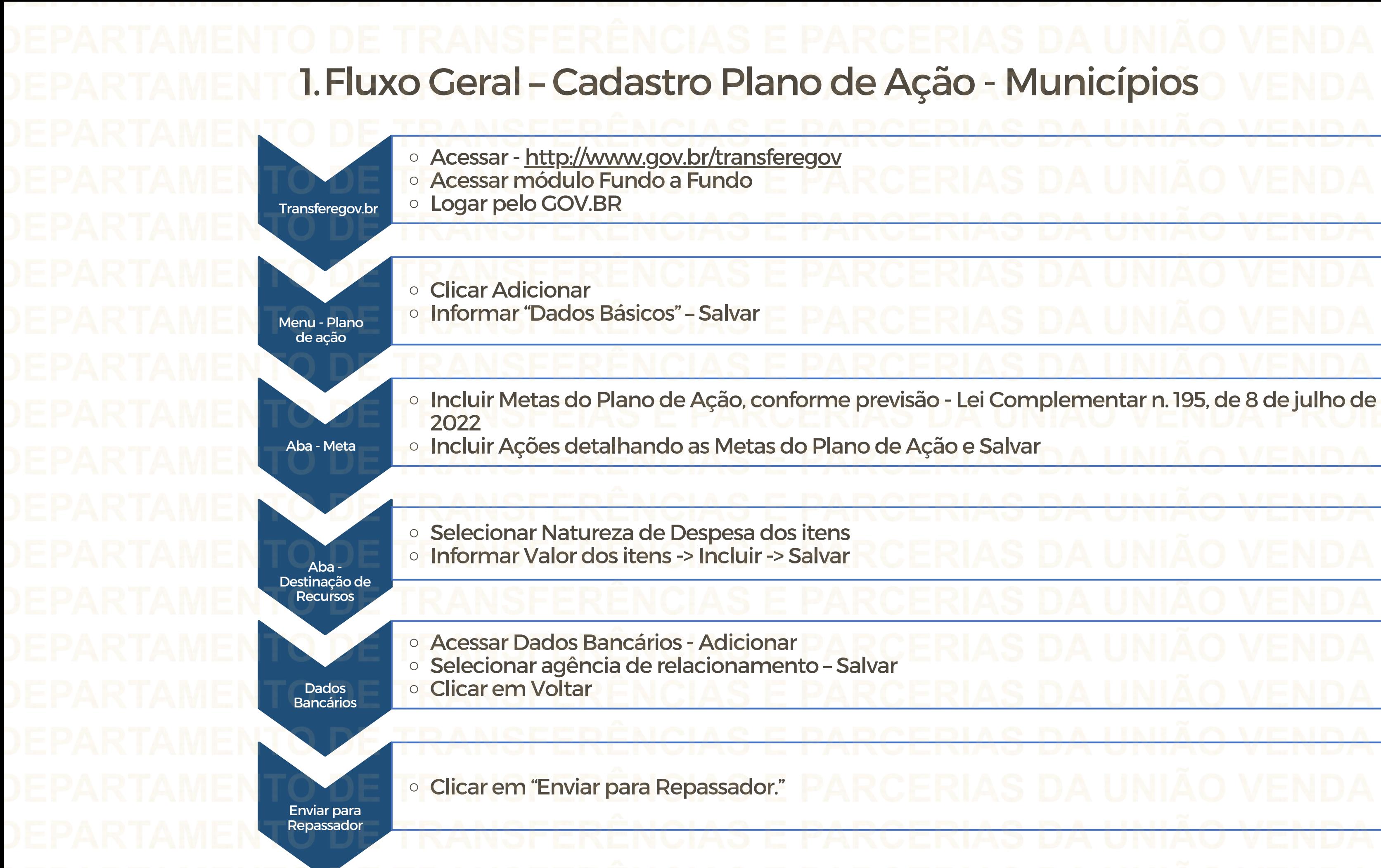

Perfil Gestor Recebedor FaF - Nível1 Cadastra, Edita e Envia para Análise o Plano de Ação

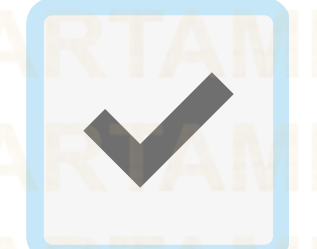

Gestor Recebedor FaF Nível 2 – Cadastra e Edita apenas o Plano de Ação

O cadastrador poderá incluir usuários e dar perfil

Para seguir os passos seguintes é necessário: Ter o perfil Gestor Recebedor FaF - Nível1(único perfil capaz de enviar o Plano de Ação para análise) e/ou Gestor Recebedor FaF Nível 2 (apenas registro)

**Cadastrador** 

2. Como cadastrar um Plano de ação no Módulo FUNDO A FUNDO do Transferegov.br

Gestor Recebedor FaF - Nível1

Gestor Recebedor FaF - Nível 2

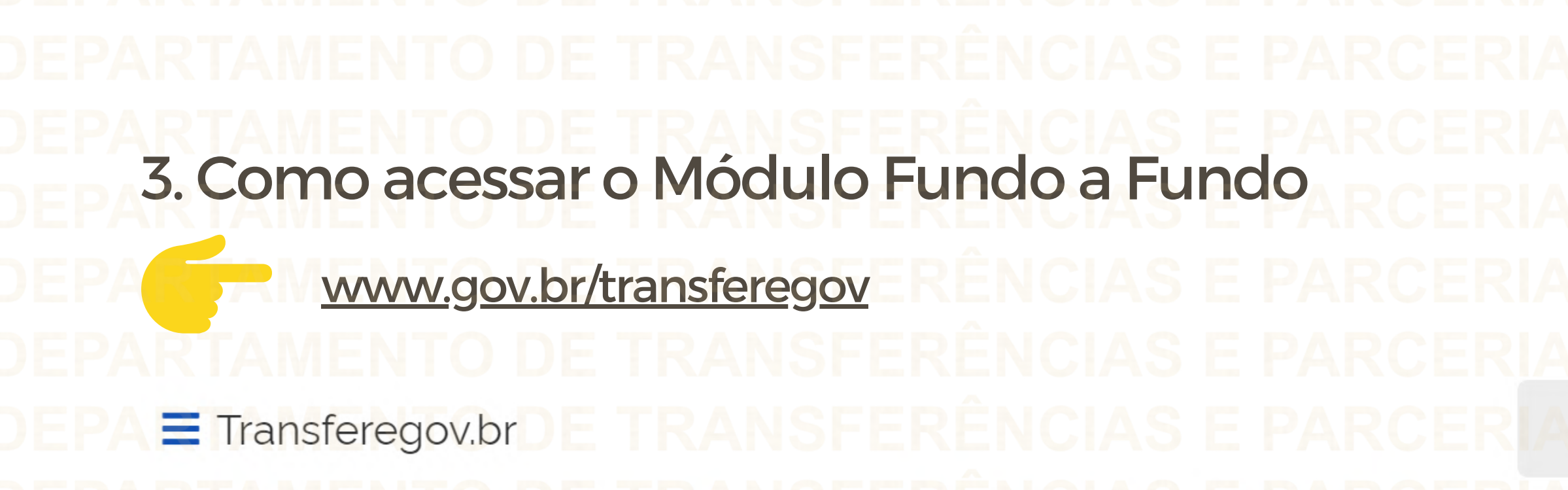

Serviços recomendados para voce

Serviços mais acessados do govbr

Bem-vindo ao portal sobre transferências e parcerias da União

**CONHEÇA** 

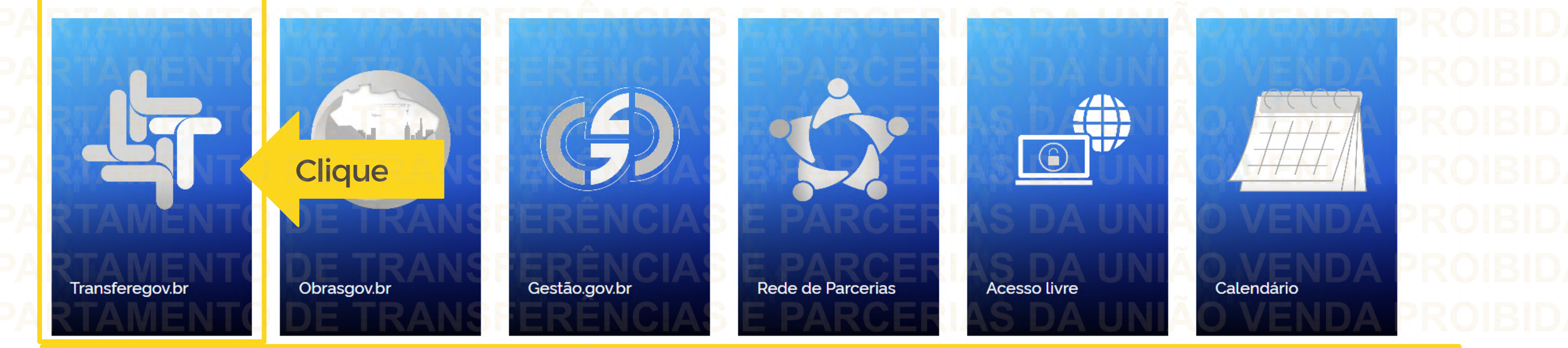

Para cadastrar um PLANO DE AÇÃO é NECESSÁRIO estar logado e ter perfil de Gestor Recebedor FaF - Nível 1 ou 2

 $\alpha$ 

O que você procura?

Serviços em destaque do govbre

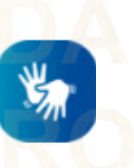

Para cadastrar um PLANO DE AÇÃO é NECESSÁRIO estar logado e ter perfil de Gestor Recebedor FaF - Nível 1 ou 2

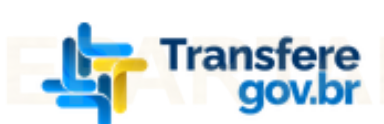

# Transferegov Bem-vindo ao Transferegov

O Transferegov constitui ferramenta integrada e centralizada, com dados abertos, destinada à informatização e à operacionalização das transferências de recursos oriundos do Orçamento Fiscal e da Seguridade Social da União a órgão ou entidade da administração pública estadual, distrital, municipal, direta ou indireta, consórcios públicos e entidades privadas sem fins lucrativos

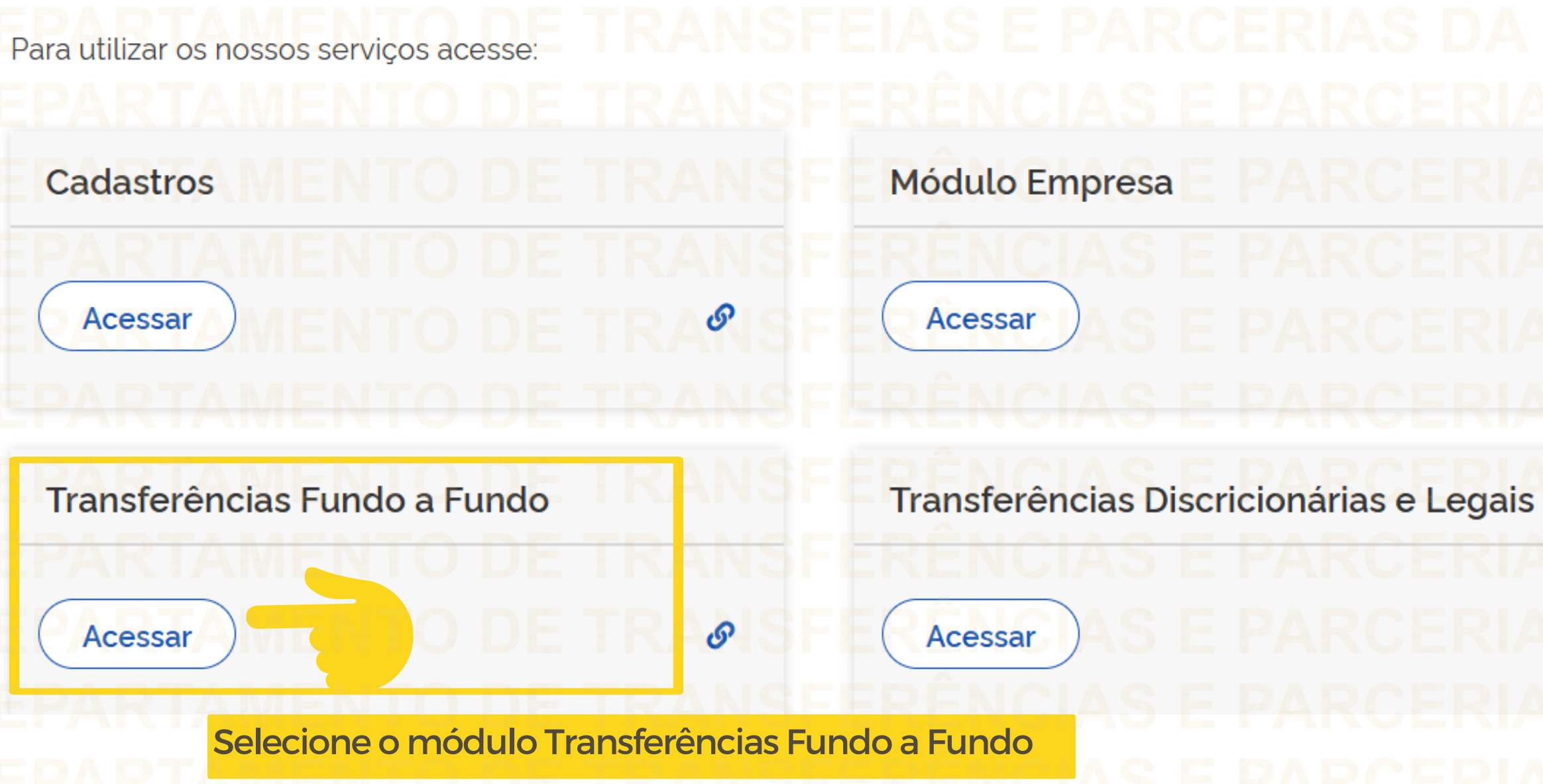

Acessibilidad Orgaos do Governo Legislacao

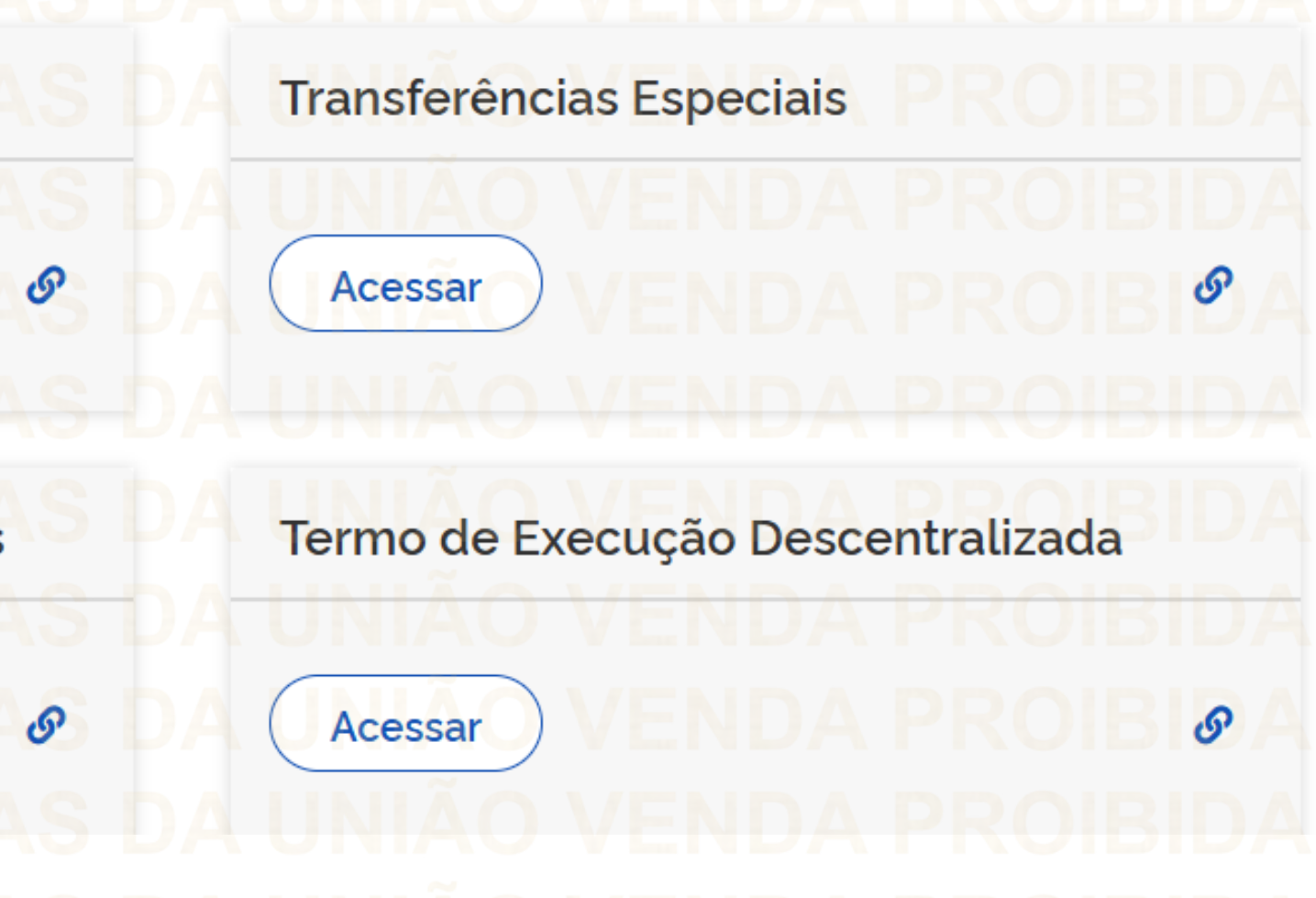

### Para cadastrar um PLANO DE AÇÃO é NECESSÁRIO estar logado e ter perfil de Gestor Recebedor FaF - Nível 1 ou 2. Iransrere<br>gov.br Ł Órgãos do Governo Acesso à Informação Transferências Fundo a Fundo  $\boldsymbol{\mathsf{x}}$  $LO.O$ Programa > Programa > Consulta 谷 Plano de Ação Programa Termo de Adesão Adicione, edite e visualize Programas no sistema Alteração de Vigência Lista de Programas Órgão : Órgão Nome <sub>\*</sub> Donaccador

Q ▼

Legislação

**Clique** 

 $\triangle$  Entrar

 $\sqrt{x}$  $\begin{array}{c} \hline \end{array}$  $\frac{L}{\omega}$ 

Ações Situação : Ano <sub>0</sub>

Informe seu CPF para criar ou acessar sua conta no gov.br

govbr Uma conta gov.br garante a identificação de cada cidadão que acessa

os serviços digitais do governo

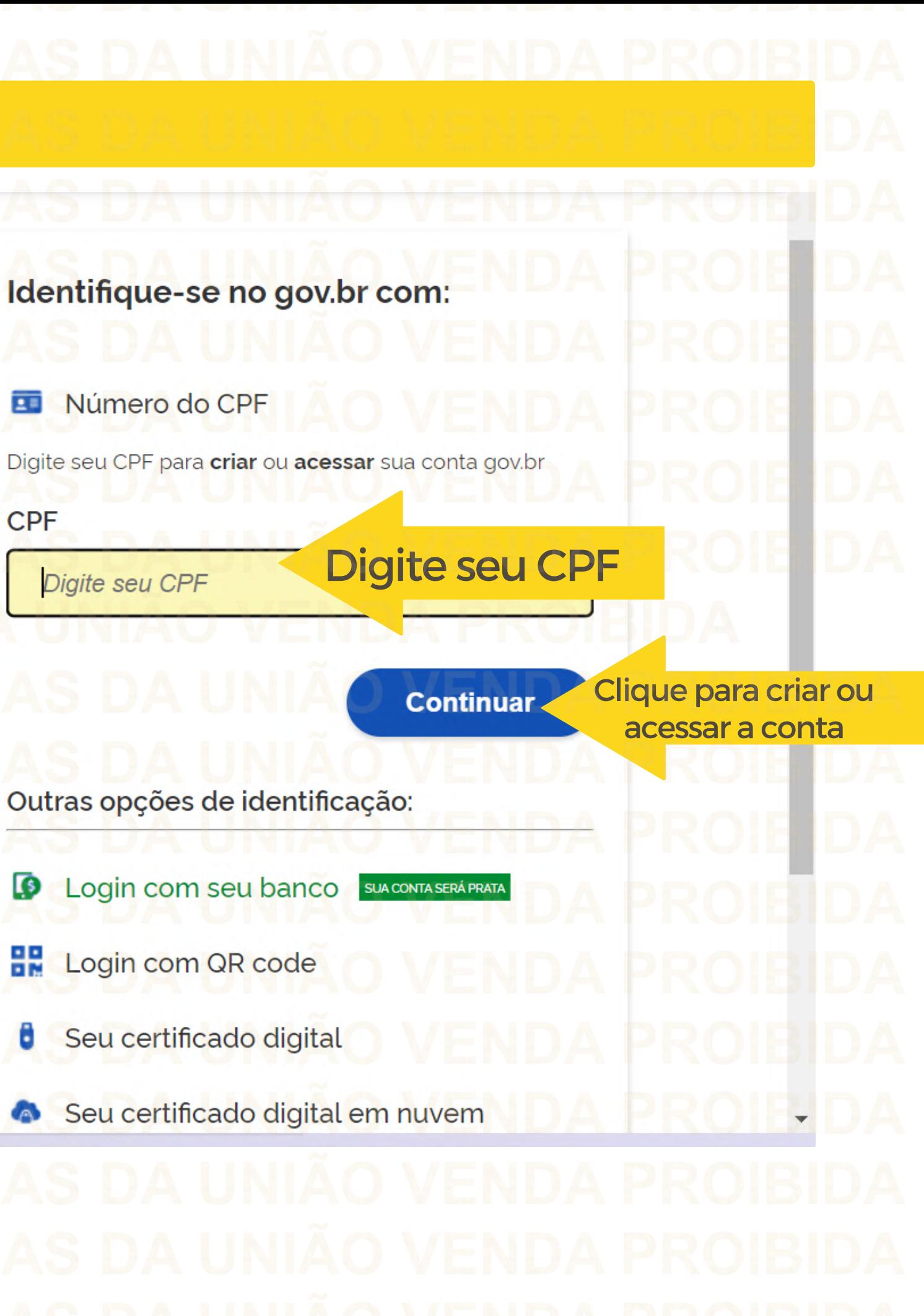

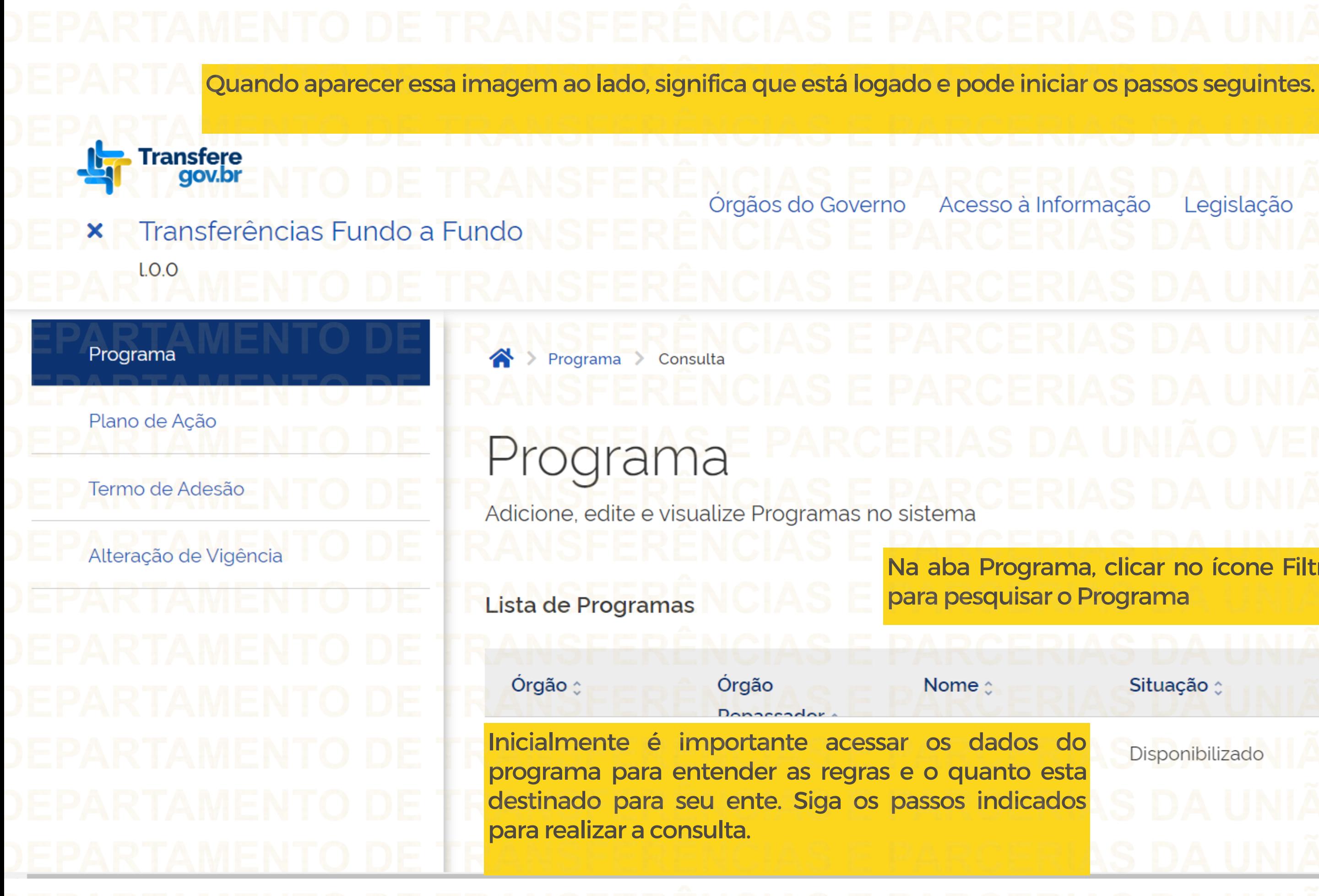

# $\bullet$ Acessibilidade Legislação Na aba Programa, clicar no ícone Filtro  $\frac{1}{\cos \theta}$ Situação : Ações Ano <sub>≎</sub> Disponibilizado

Para saber quanto foi destinado para seu Estado, pesquise o Programa.

Plano de Ação

Alteração de Vigência

Termo de Adesão

Programa Adicione, edite e visualize Programas no sistema  $\mathbf{E}$  $\boxed{\mathbb{Z}}$  $\frac{L}{csv}$ Lista de Programas Órgão  $\times$   $\times$ 308821 - MinC - Ministério da Cultura Órgão Repassador Programa A pesquisa poderá ser 308821 - MinC - Ministério da Cultura XV MINC - LEI PAULO GUSTAVO - MUNICÍPIOS  $\times$   $\times$ Limpar **Filtrar** Preenchido o(s) campo(s) de consulta, clique em Filtrar para fazer a busca

realizada utilizando qualquer

um dos campos destacados.

## 3. Identificando o Programa

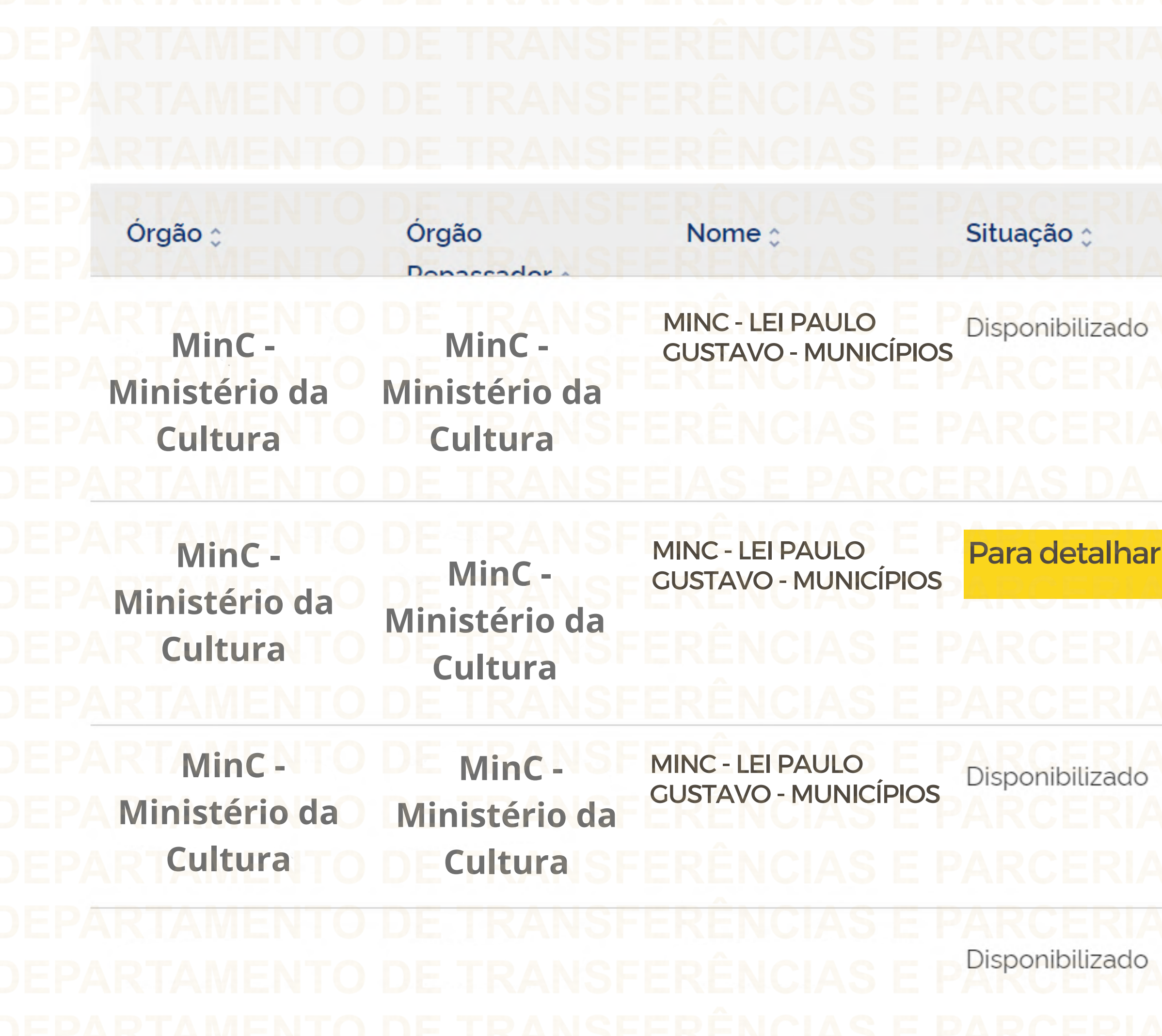

Limpar Filtrar Ano : Ações  $\alpha$ **Clique** um programa, clique na lupa.  $\overline{\mathbf{Q}}$  $\left\| \right\|$ Q

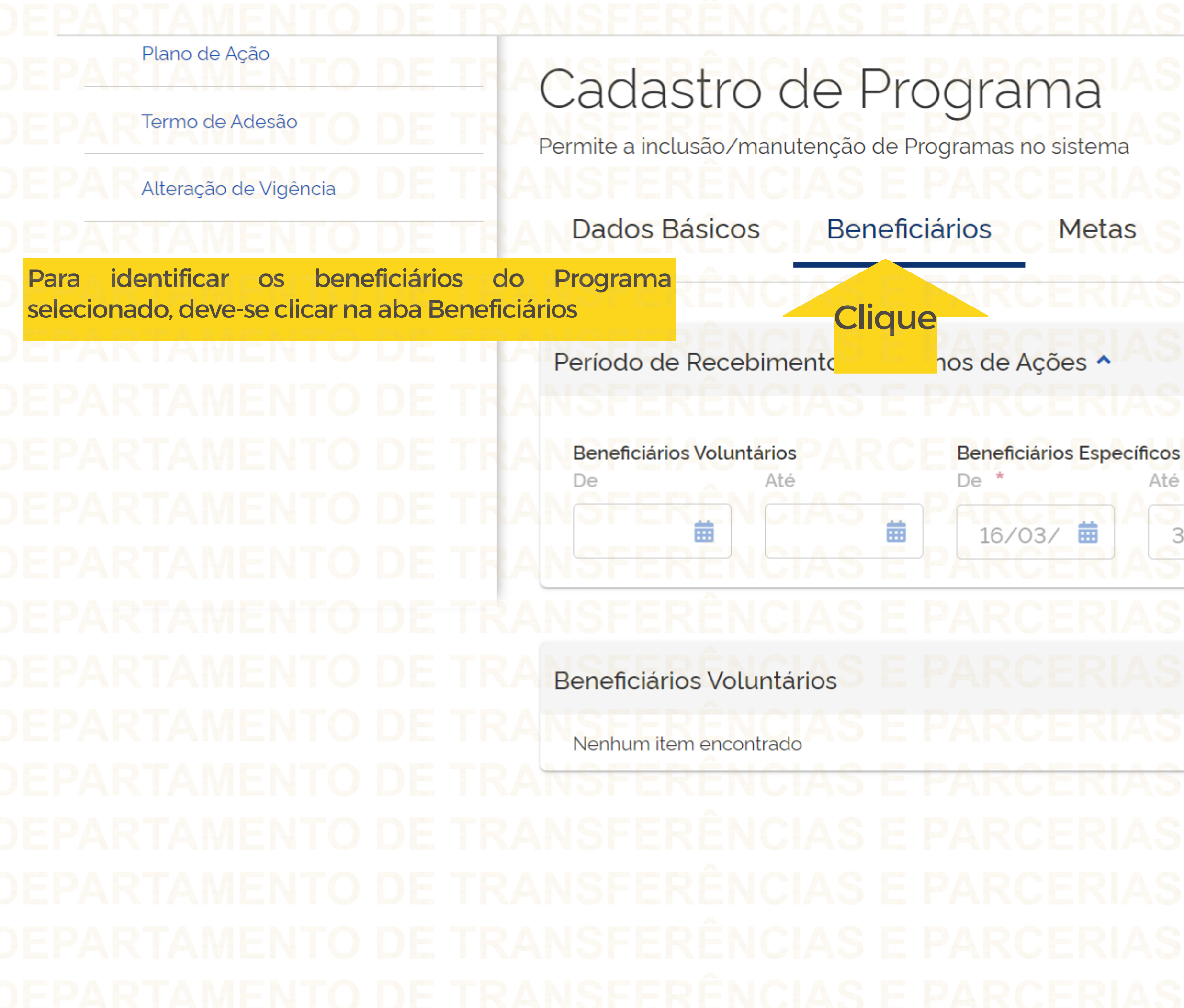

# Situação do Programa: Disponibilizado Condicionantes

Até 曲  $31/05/$ 

De

Beneficiários de Emenda Parlamentar

苗

Até

苗

 $\boldsymbol{\wedge}$ 

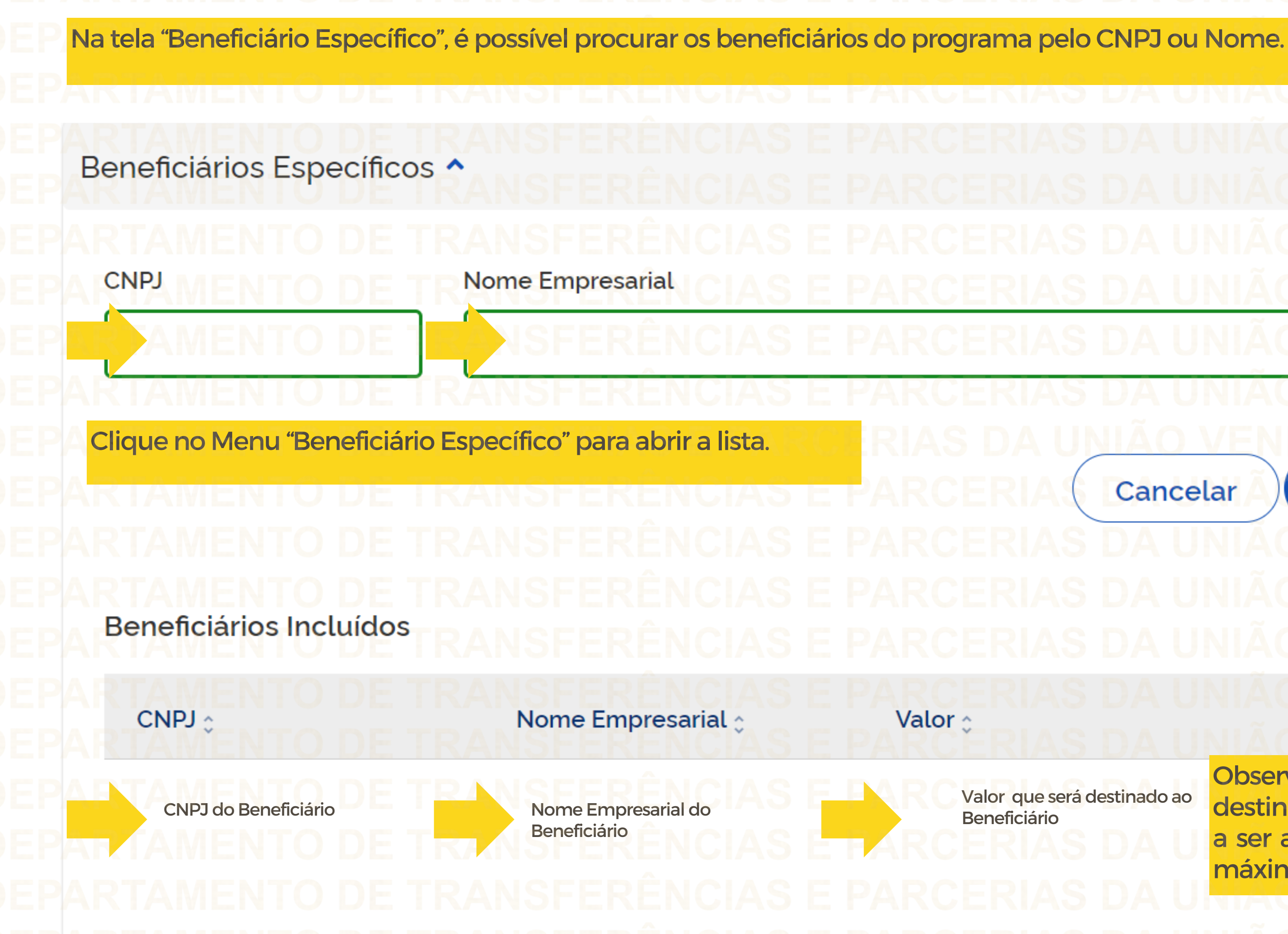

Cancelar

Pesquisar

### Ações

 $\frac{1}{1}$ 

Valor que será destinado ao

Observe o valor que será destinado, pois o Plano de Ação a ser apresentado poderá ter no máximo esse valor.

因

 $\mathbb{Z}$ 

4. Cadastrando o Plano de AçãoPara iniciar o cadastro de um Plano de Ação, o usuário com perfil de **Gestor Recebedor FaF - Nível 1 ou 2** deve clicar no menu "Plano de Ação". Transfere  $\mathbf 0$ Acessibilidade Acesso à Informação Legislação Órgãos do Governo Transferências Fundo a Fundo  $\boldsymbol{\mathsf{x}}$  $L.O.O$ Programa Programa > Consulta Plano de Ação Programa Clique Termo de Adesão ione, edite e visualize Programas no sistema Alteração de Vigência  $\mathbf{r}$  $\frac{1}{\cos \theta}$ 咽 Lista de Programas Órgão 308821 - MinC - Ministério da Cultura  $x \vee$ 

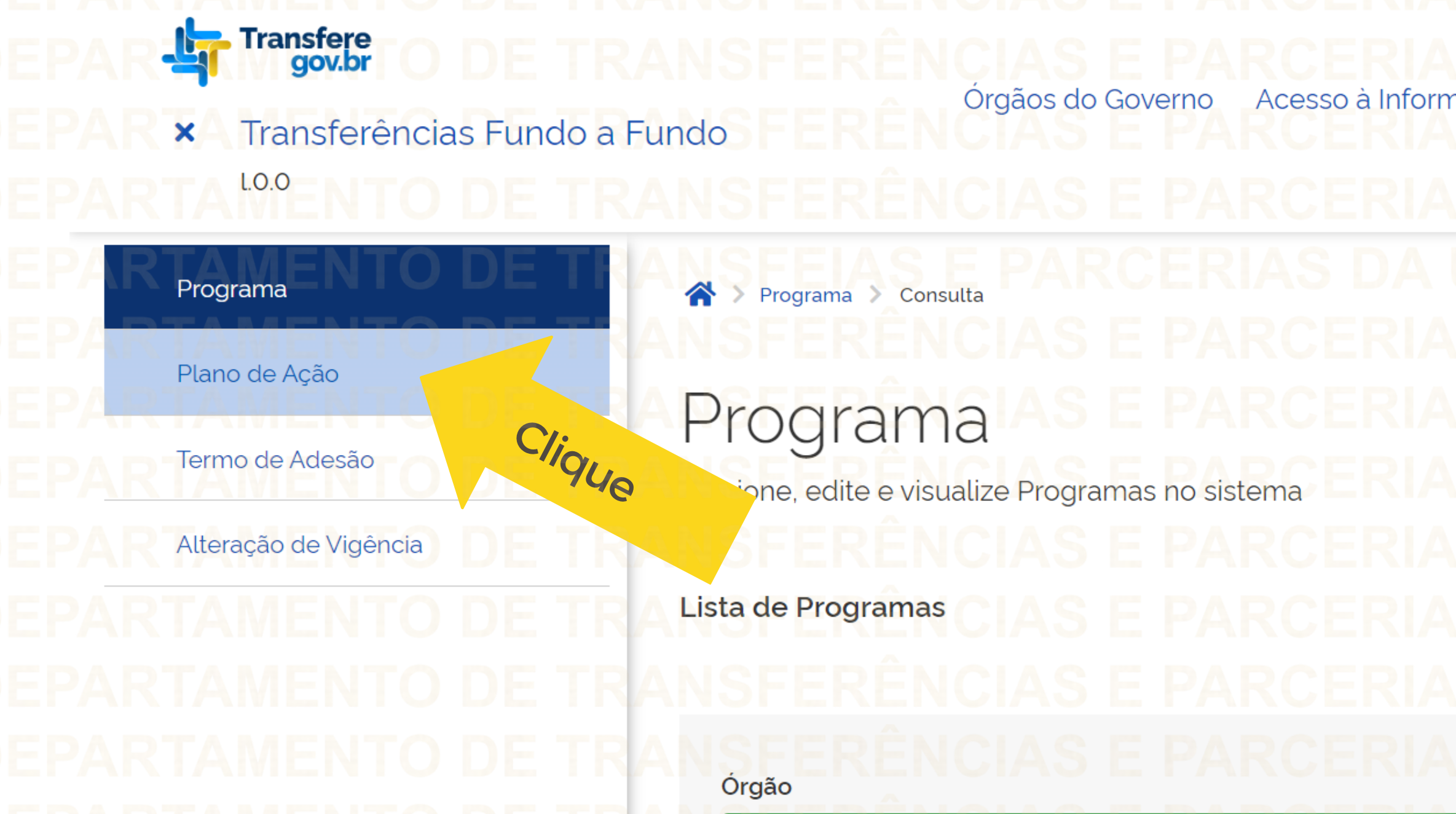

Para iniciar o cadastro de um Plano de Ação, o usuário com perfil de Gestor Recebedor FaF - Nível 1 ou 2 deve clicar em "Adicionar".

- Transfere
- Transferências Fundo a Fundo  $\pmb{\times}$ LO.O

### Plano de Ação

Programa

Termo de Adesão

Alteração de Vigência

Consulta de Plano de Ação

Adicione, edite e visualize Planos de Ação no sistema

### Lista de planos de ação

A > Plano de Ação > Consulta

 $\blacktriangle$ 

Código :

Órgão / Ente Repassador :

Adicionar **Clique**  $\mathbf{r}$ ᇡ B Ente Recebedor : Situação : Ações

A Nenhum item encontrado

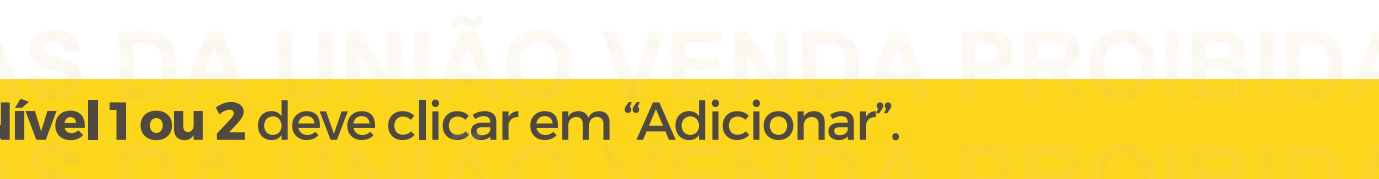

 $\Box$ 

 $\times$ 

 $\bullet$ 

Órgãos do Governo Acesso à Informação Legislação Acessibilidade

Para listar planos de ação é necessário preencher um dos seguintes campos: Órgão / Ente Repassador, Ente Recebedor ou Código do Plano de Ação.

Continuação da tela na próxima página

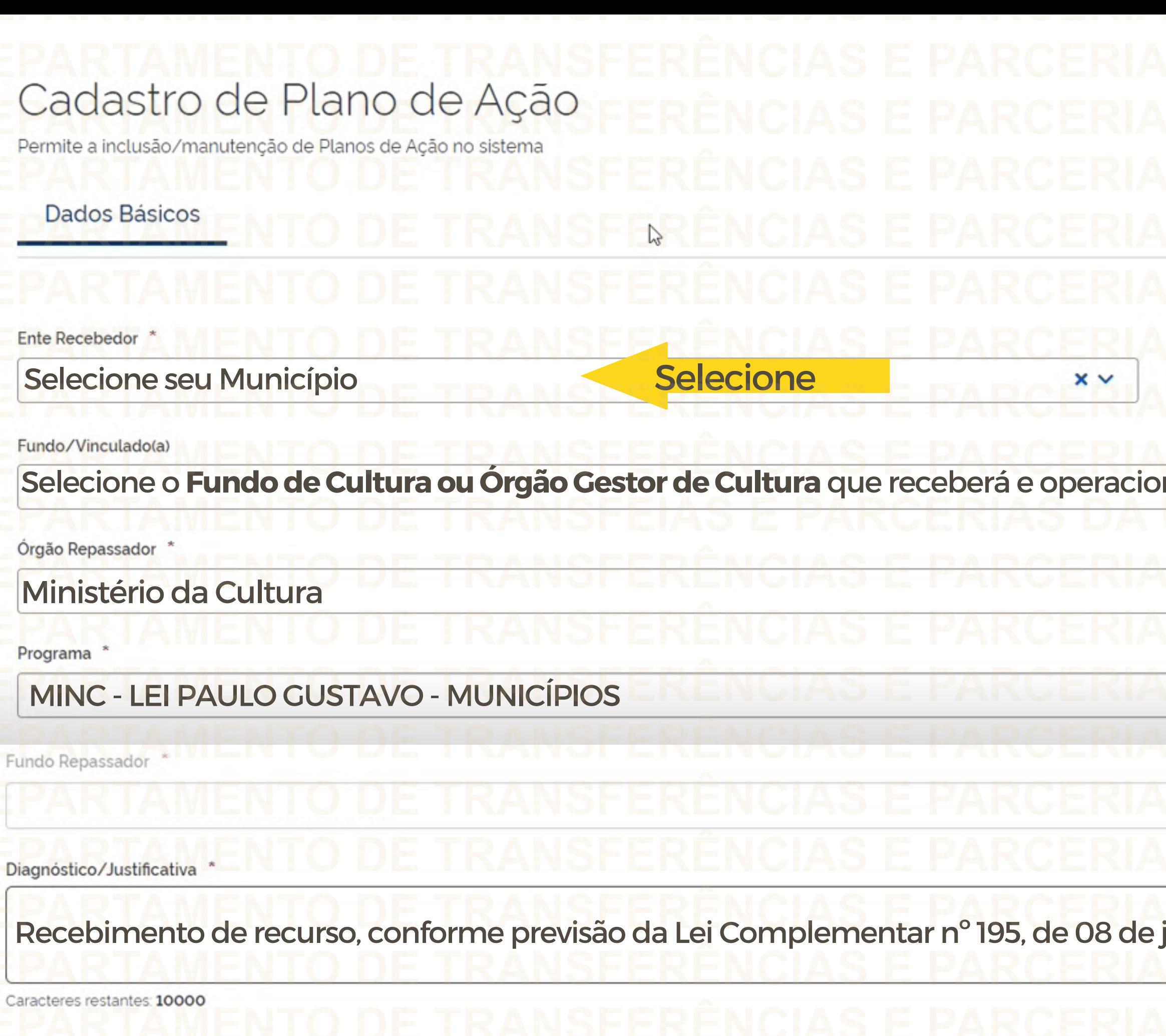

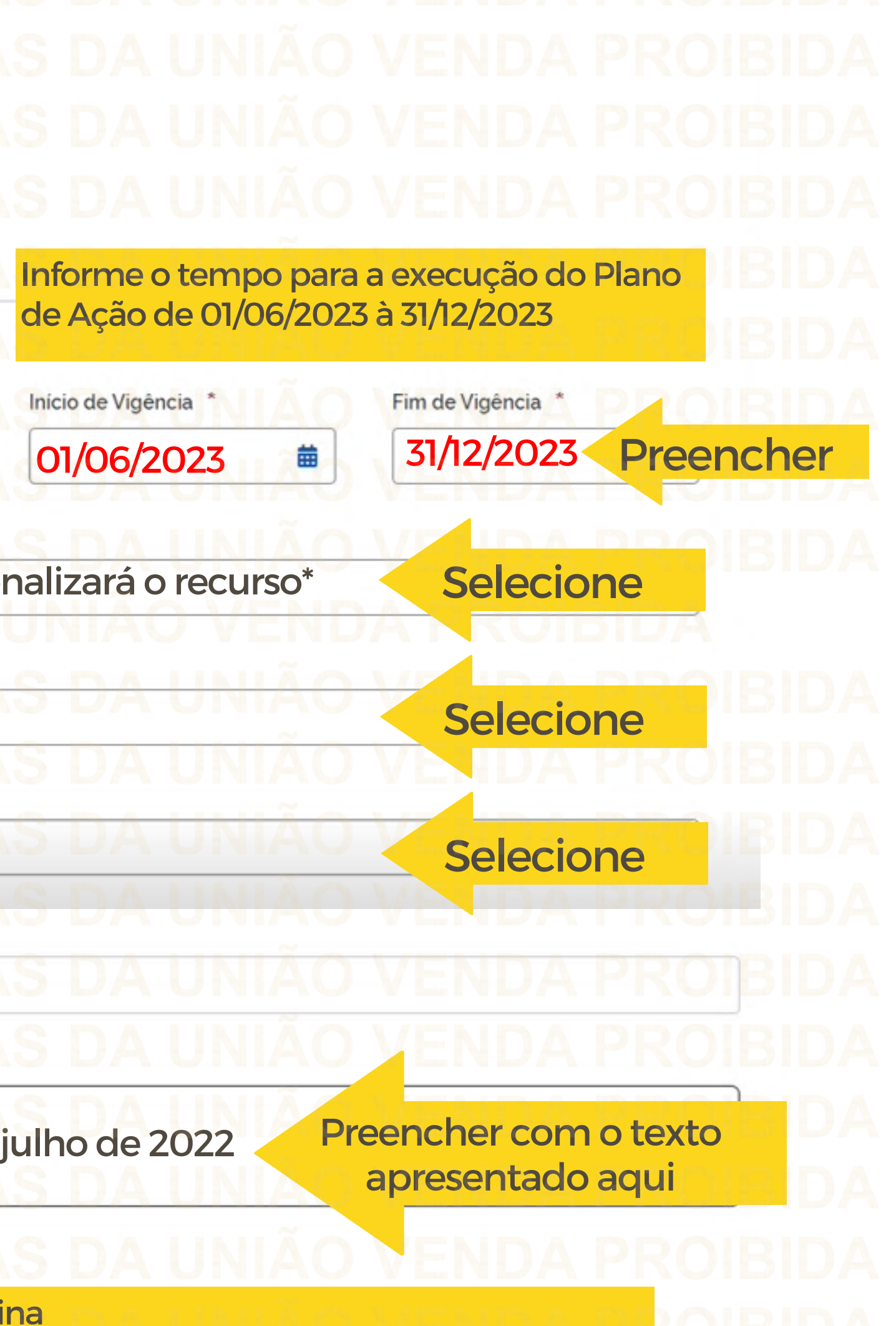

Continuação da tela na próxima página

# Valor Total do Repasse **bido** 0.00 eceber na Valor Total do Plano de Ação e-se que o v pode ser  $0.00$ ilizado ao

Preencher os "objetivos a serem alcançados" conforme exemplos abaixo apresentados.

Objetivos a serem alcançados

Exemplo 1: Executar os artigos 6º (Audiovisual) e 8º (Demais Áreas da Cultura) da Lei Complementar nº 195/2022; Exemplo 2: Executar somente os recursos do artigo 6º (Audiovisual) da Lei Complementar nº 195/2022; Exemplo 3: Executar somente os recursos do artigo 8º (Demais Áreas da Cultura) da Lei Complementar nº 195/2022;

Caracteres restantes: 9938

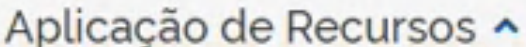

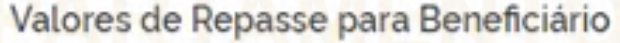

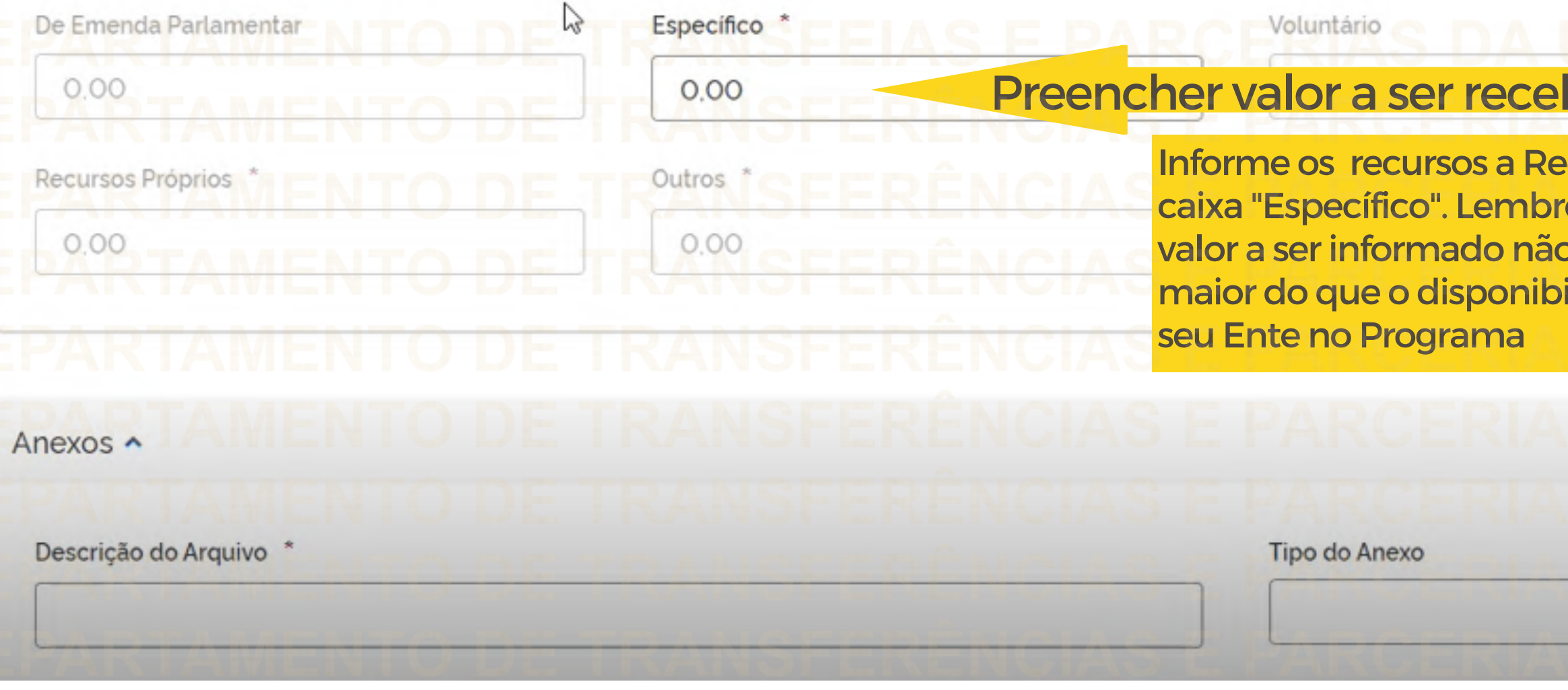

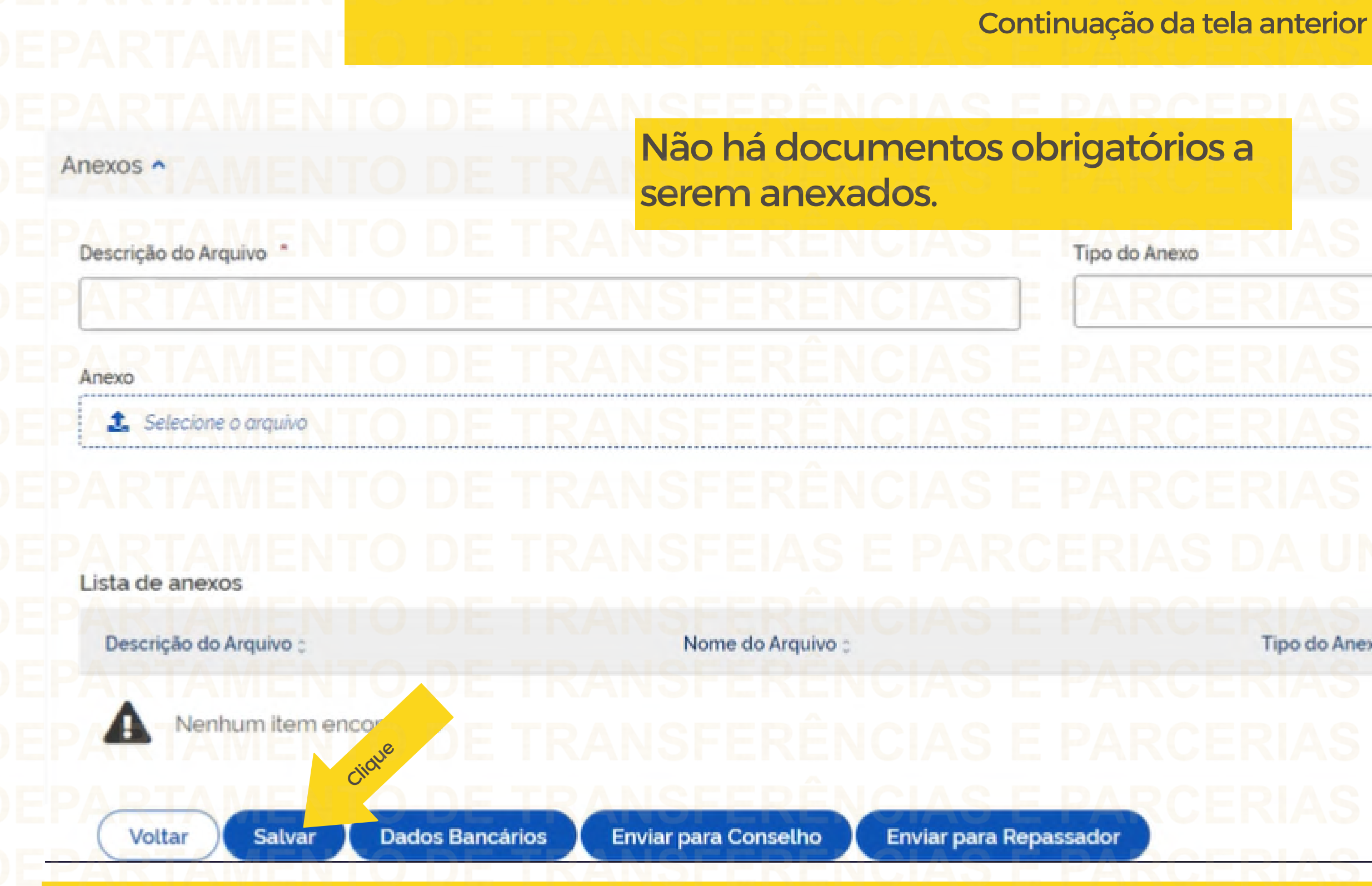

ATENÇÃO: Clicar em SALVAR para guardar todos os dados preenchidos no Plano de Ação. É possível salvar as informações ao longo do preenchimento do Plano de Ação.

# $\checkmark$ Cancelar Incluir Tipo do Anexo : Ações :

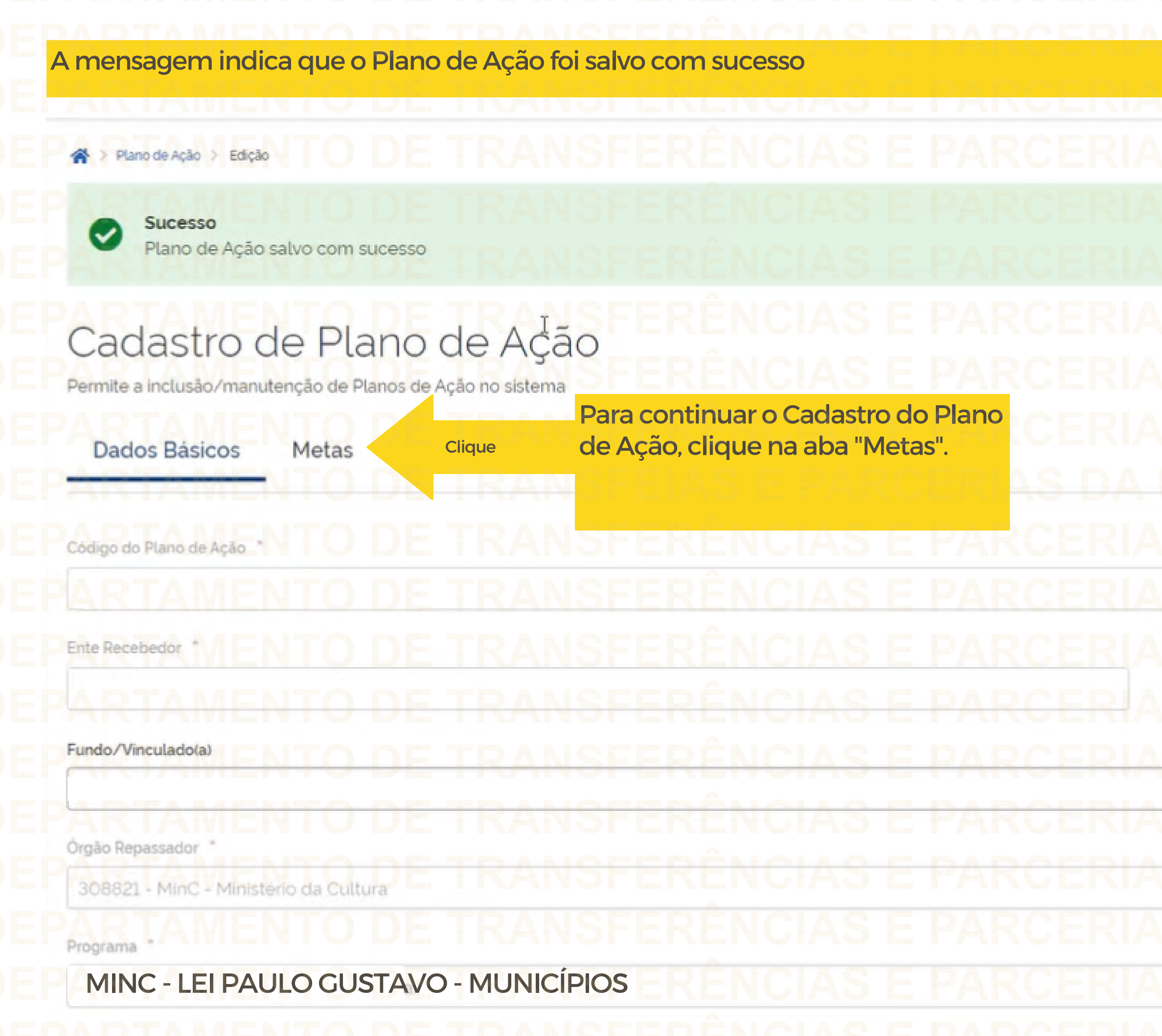

 $\mathbb X$ Situação do Plano de Ação. Em Elaboração UNIÃO VENDA PROIBIDA Início de Vigência Fim de Vigência \* 01/06/2023 31/12/2023 ₿  $\times$ S ENDA KJ  $\gamma_{\rm eff}$ 

As Metas nessa tela são aquelas indicadas no Programa pelo Ente Repassador.

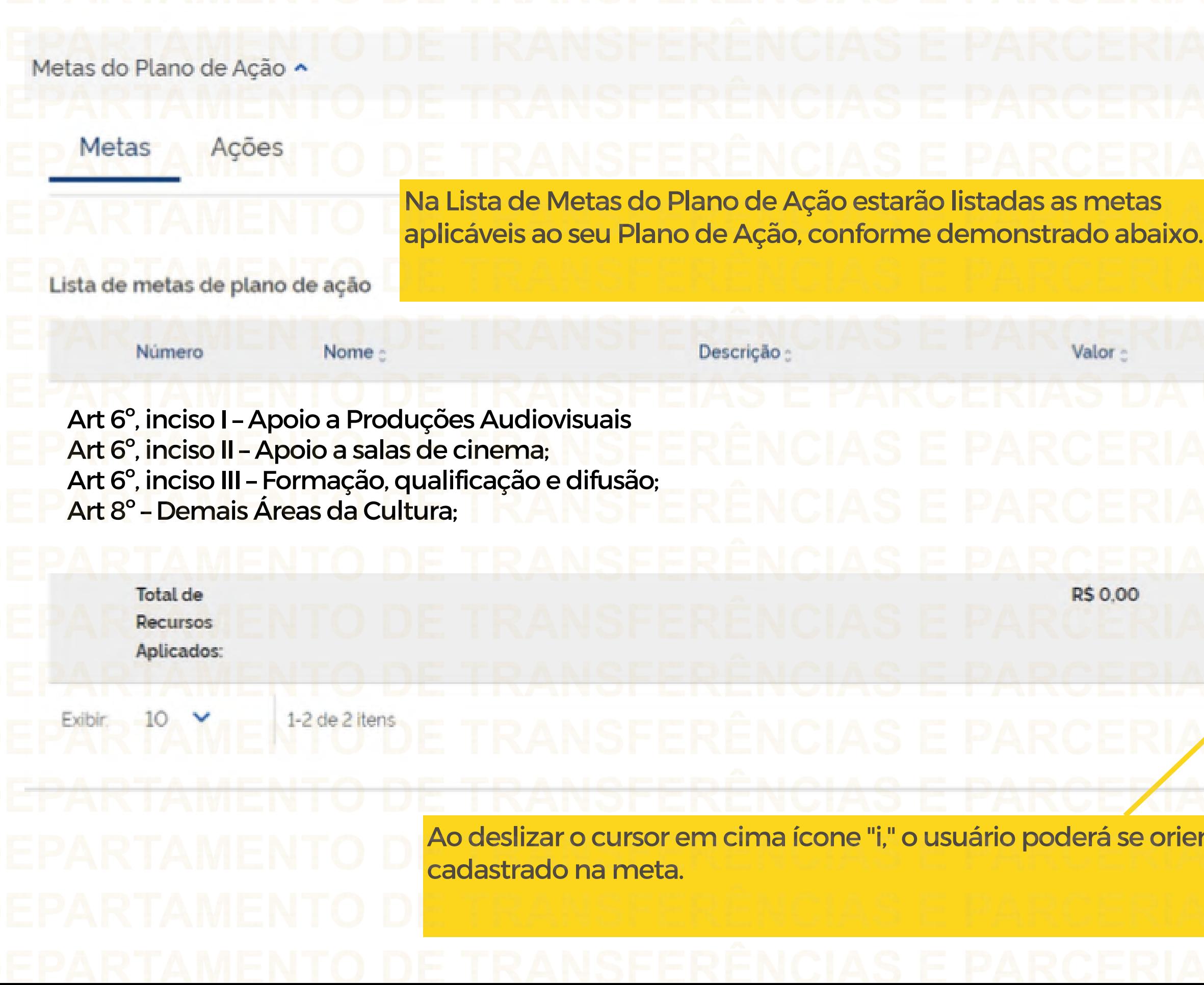

## E  $\Box$  $\mathbb{R}$ Alocado / Máximo Permitido : Ações 0.00%/20.00% 面 Total Utilizado: R\$0,00 / Máximo Permitido: R\$1,200,00 Página v ntar acerca do valor máximo permitido a ser

Após a verificação das Metas, clique no local indicado para incluir as Ações para o alcance das Metas indicadas.

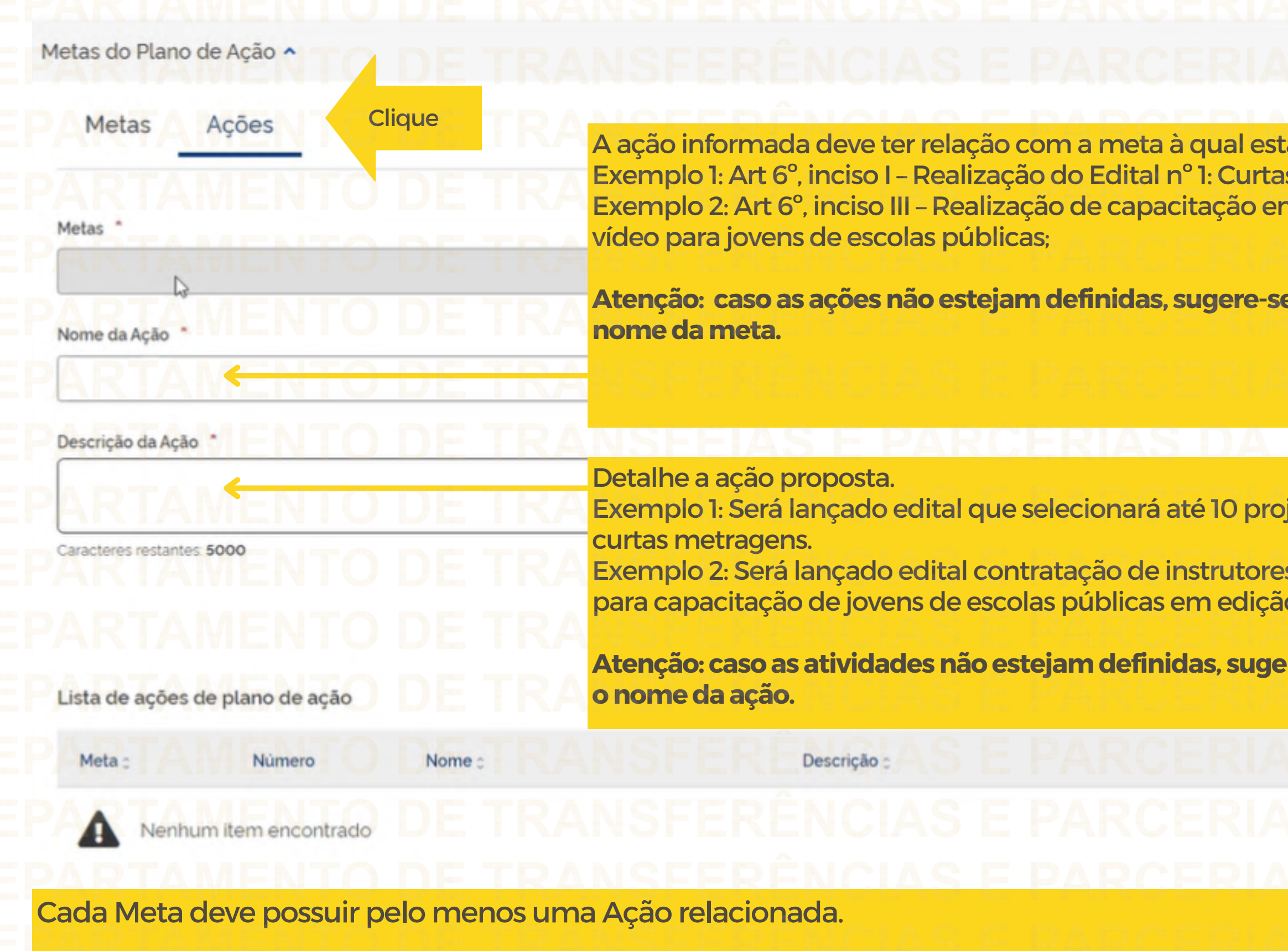

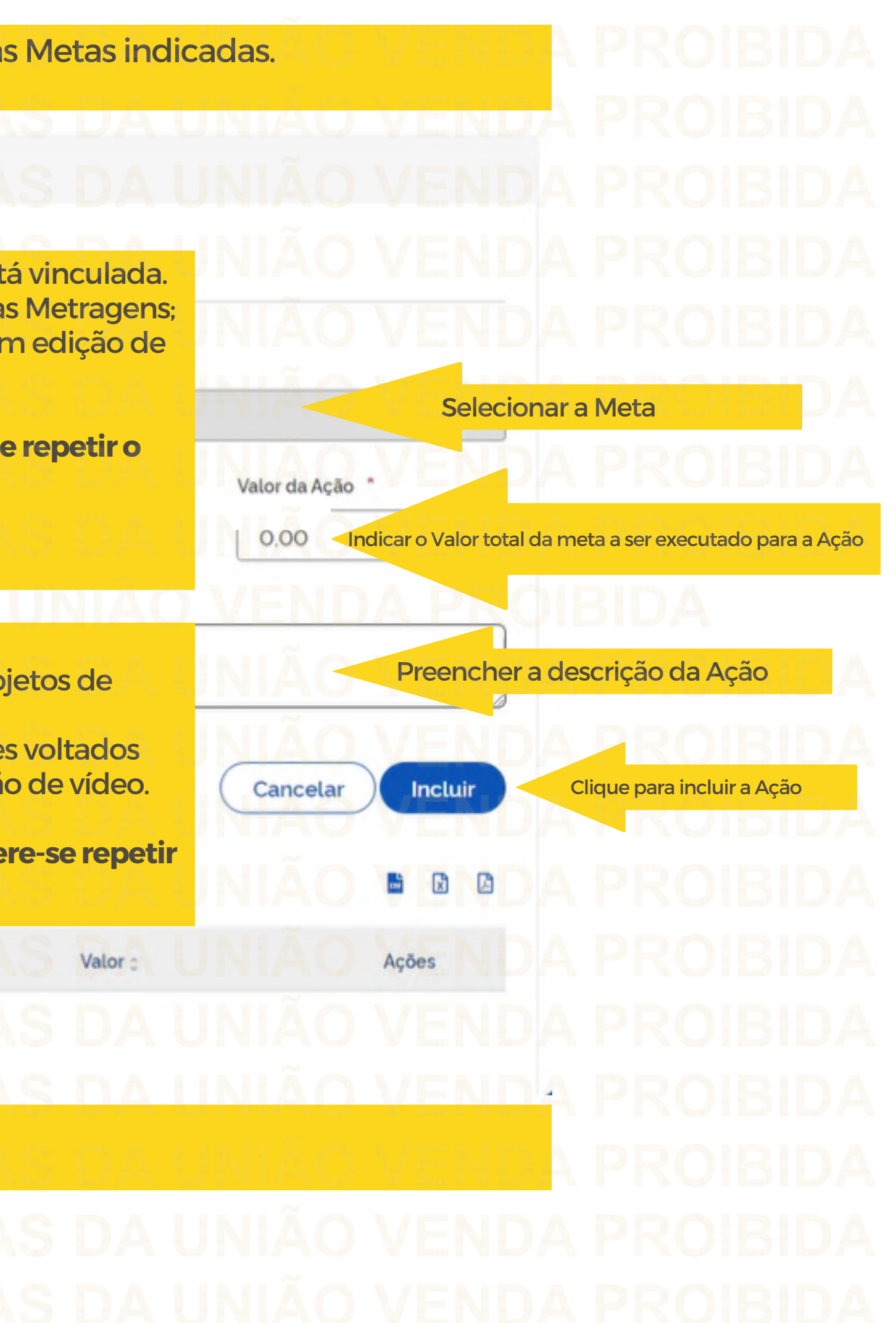

Depois de Incluir as Ações, elas aparecerão na Lista de Ações do Plano de Ação

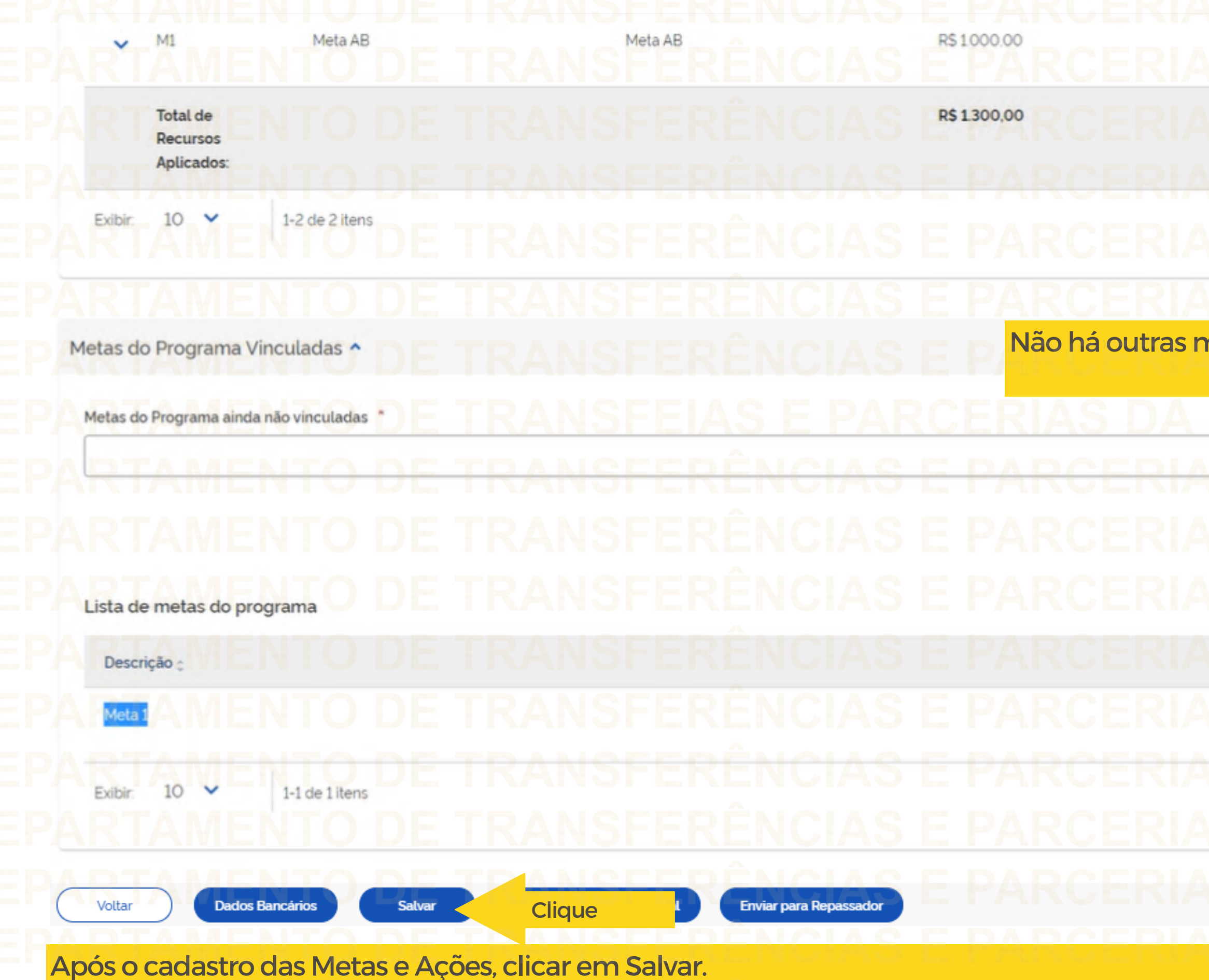

VENDA 66.67% / 80.00% O Ê Página  $1 \vee$ netas a serem vinculadas. S DA UNIÃO VĚ **Vincular Meta** Cancelar 日日  $\mathbb{B}$ Ações  $\frac{1}{10}$ Página 1 V

Após Salvar as informações na aba Metas, clicar em Destinação de Rercursos

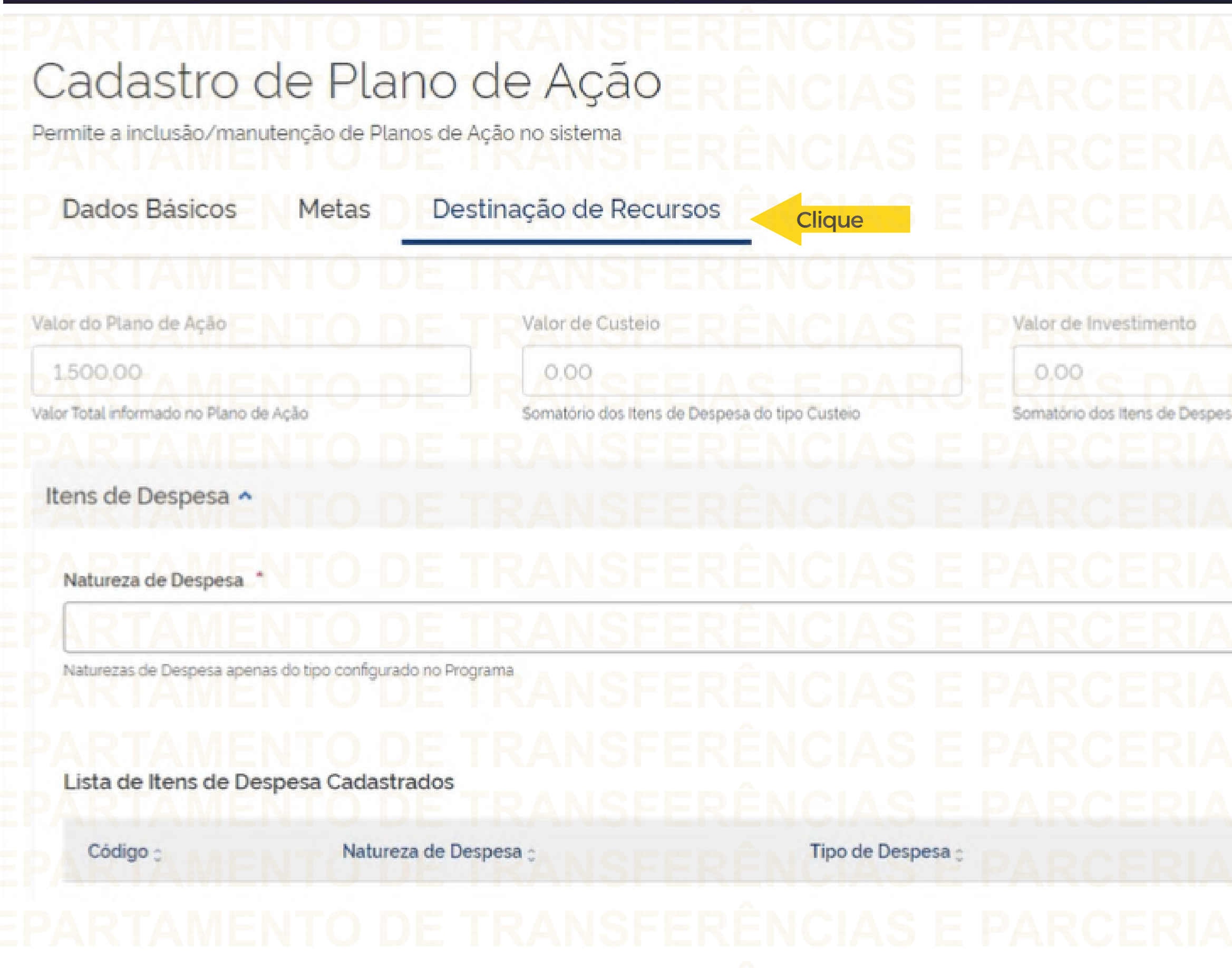

## Situação do Plano de Ação: Em Elaboração Saldo Disponivel 1500.00 Valor ainda disponível para destinação de recurso sa do tipo Investimento Valor de Custeio/Investimento  $\times$  $0.00$

Incluir Cancelar 团 H  $\boxtimes$ Ações Valor :

Nesta aba o usuário deve selecionar a natureza da despesa (CUSTEIO) e informar o valor vinculado a ela no Plano de Ação

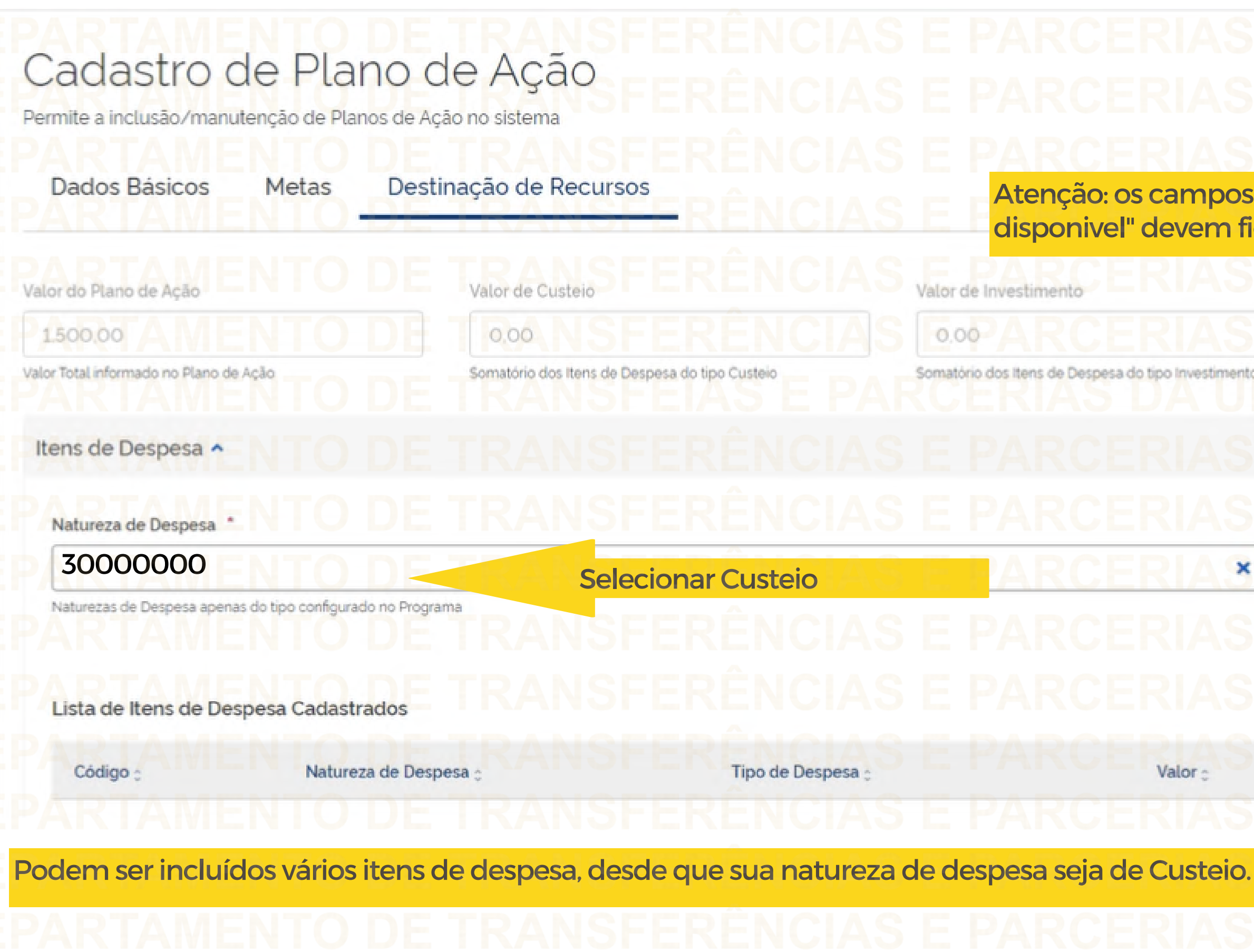

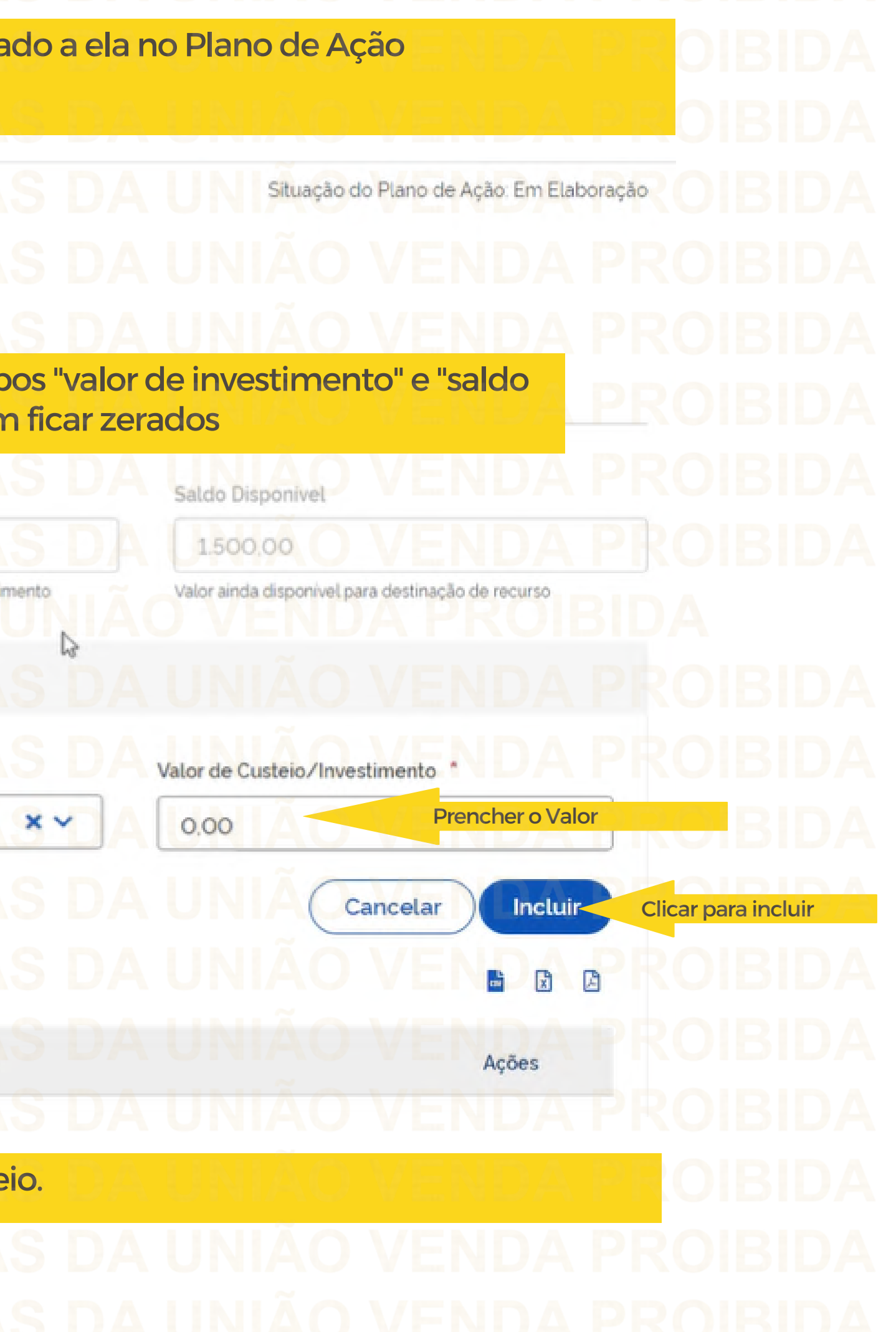

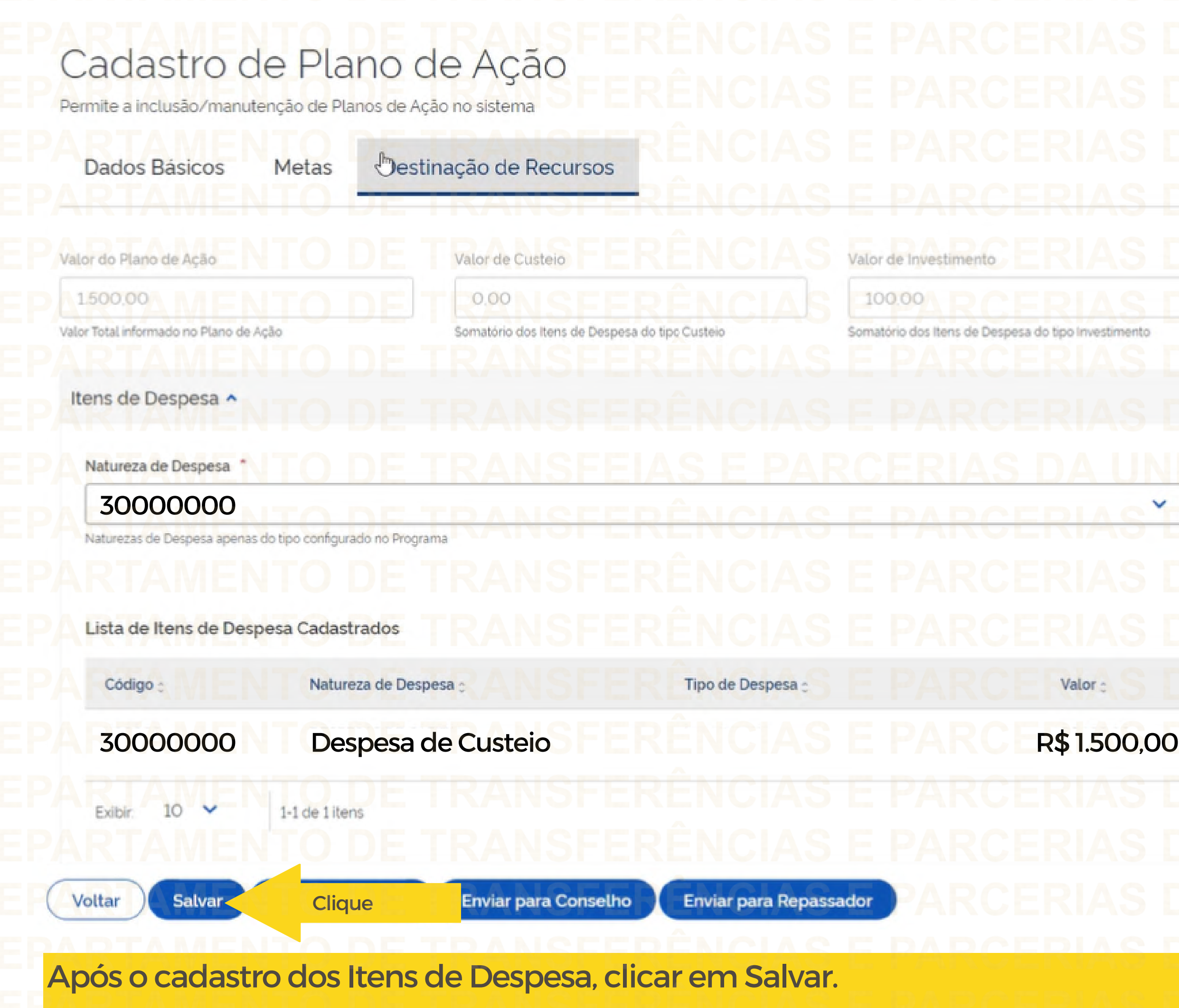

## Situação do Plano de Ação. Em Elaboração Saldo Disponível 1,400,00 Valor ainda disponível para destinação de recurso mento Valor de Custeio/Investimento \*  $\frac{1}{\sqrt{2}}$ Cancelar Incluir  $\frac{1}{2}$  $\Box$ Ações 面 P. S DA UN. Página w

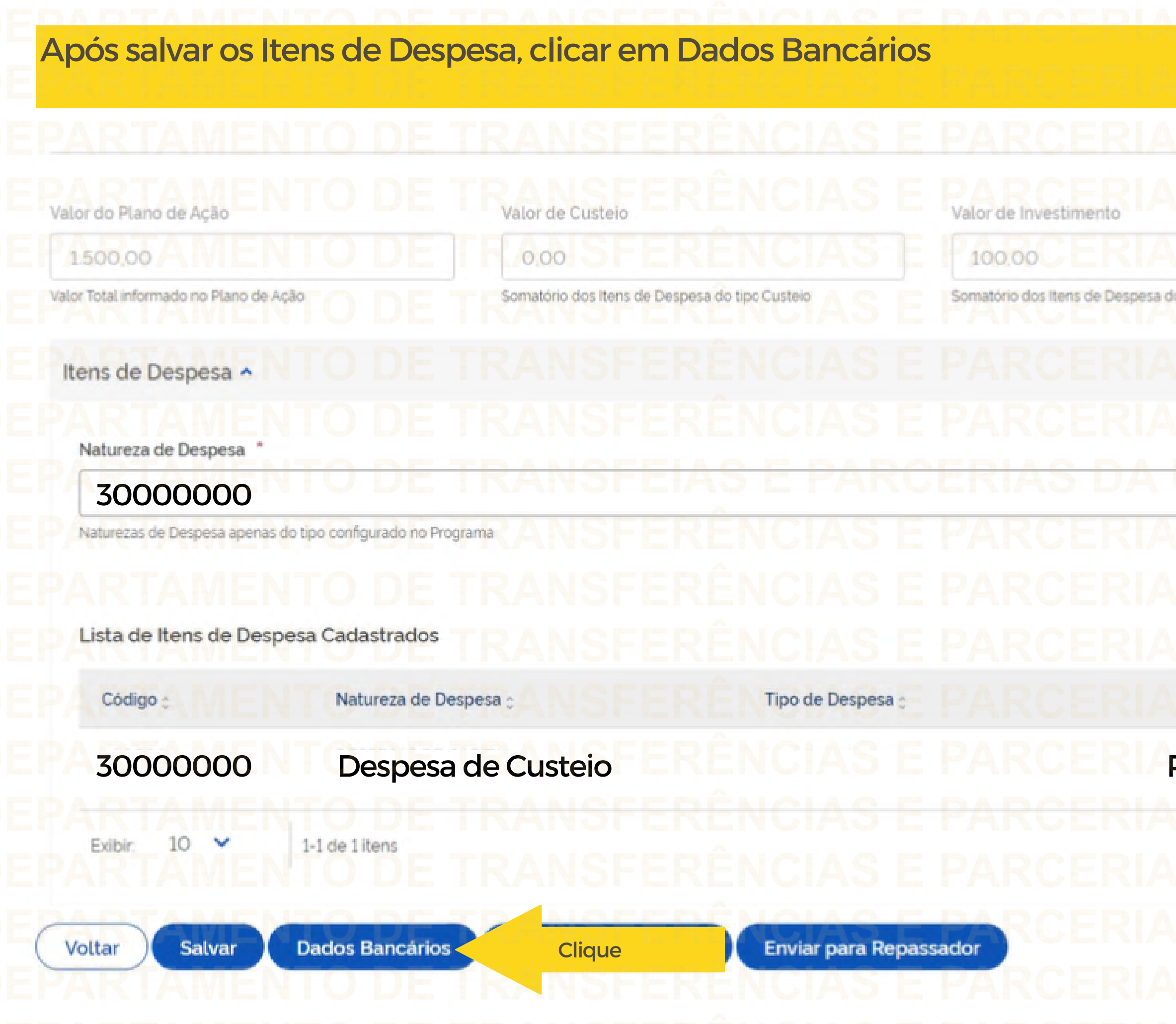

### Saldo Disponível 1.400.00 Valor ainda disponível para destinação de recurso lo tipo Investimento Valor de Custeio/Investimento \*  $\bar{\mathbf{v}}$ Incluir Cancelar 固 ß E Valor : Ações **80000 R\$** 1.500,00  $\sqrt{a}$ <del>S DA UNIAO</del> Página M

Nesta aba, o usuário deverá indicar a Agência que Deseja que a conta seja aberta

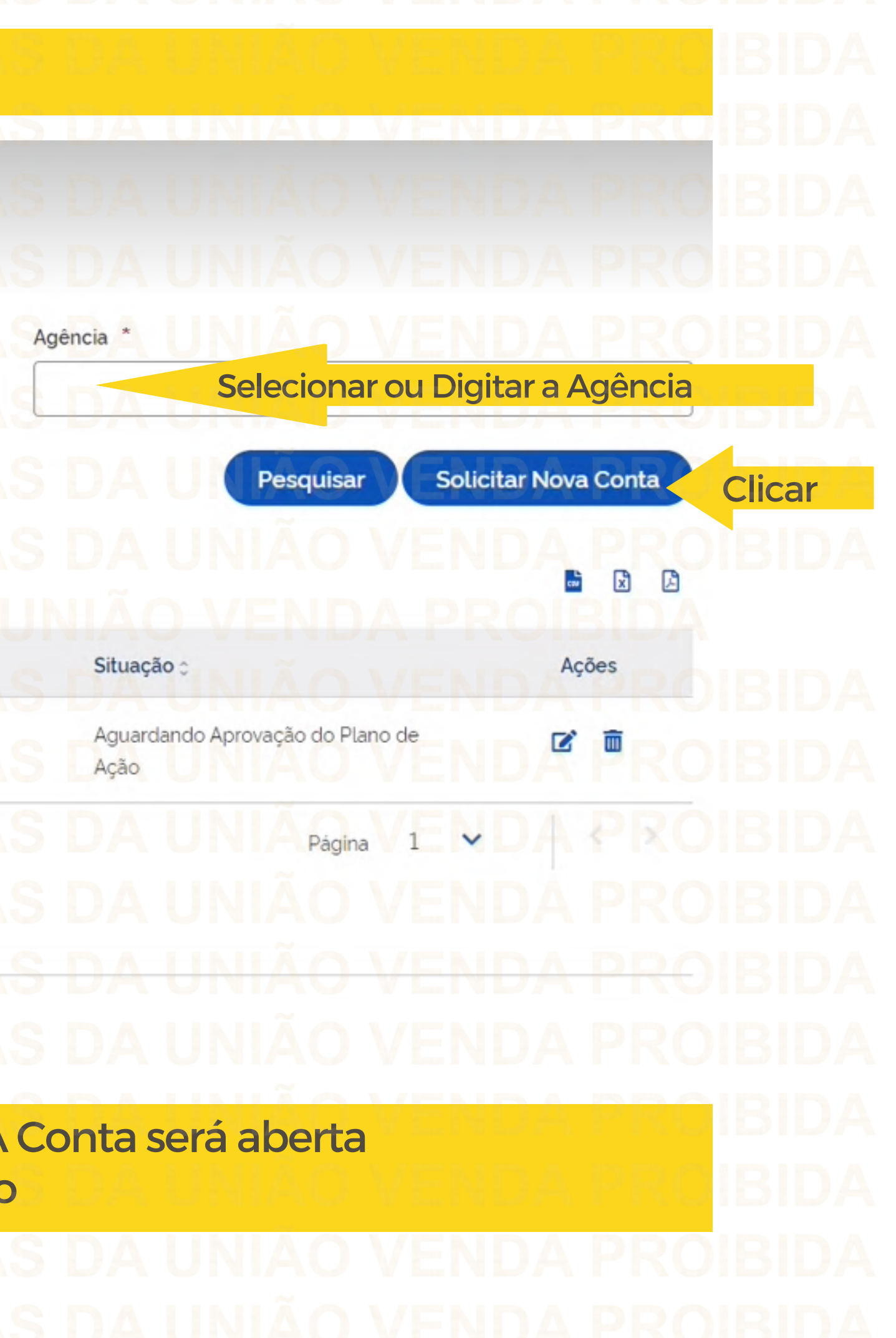

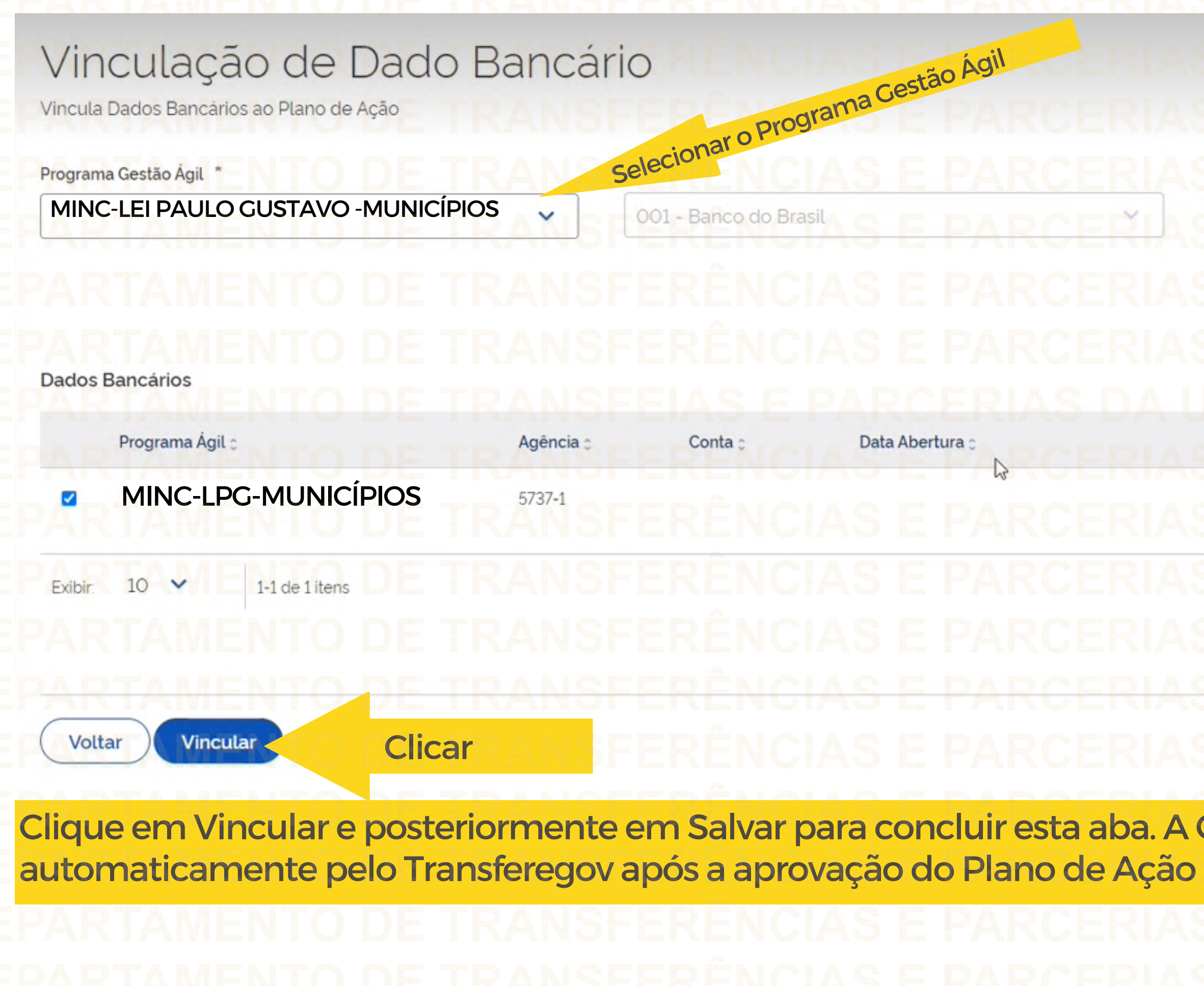

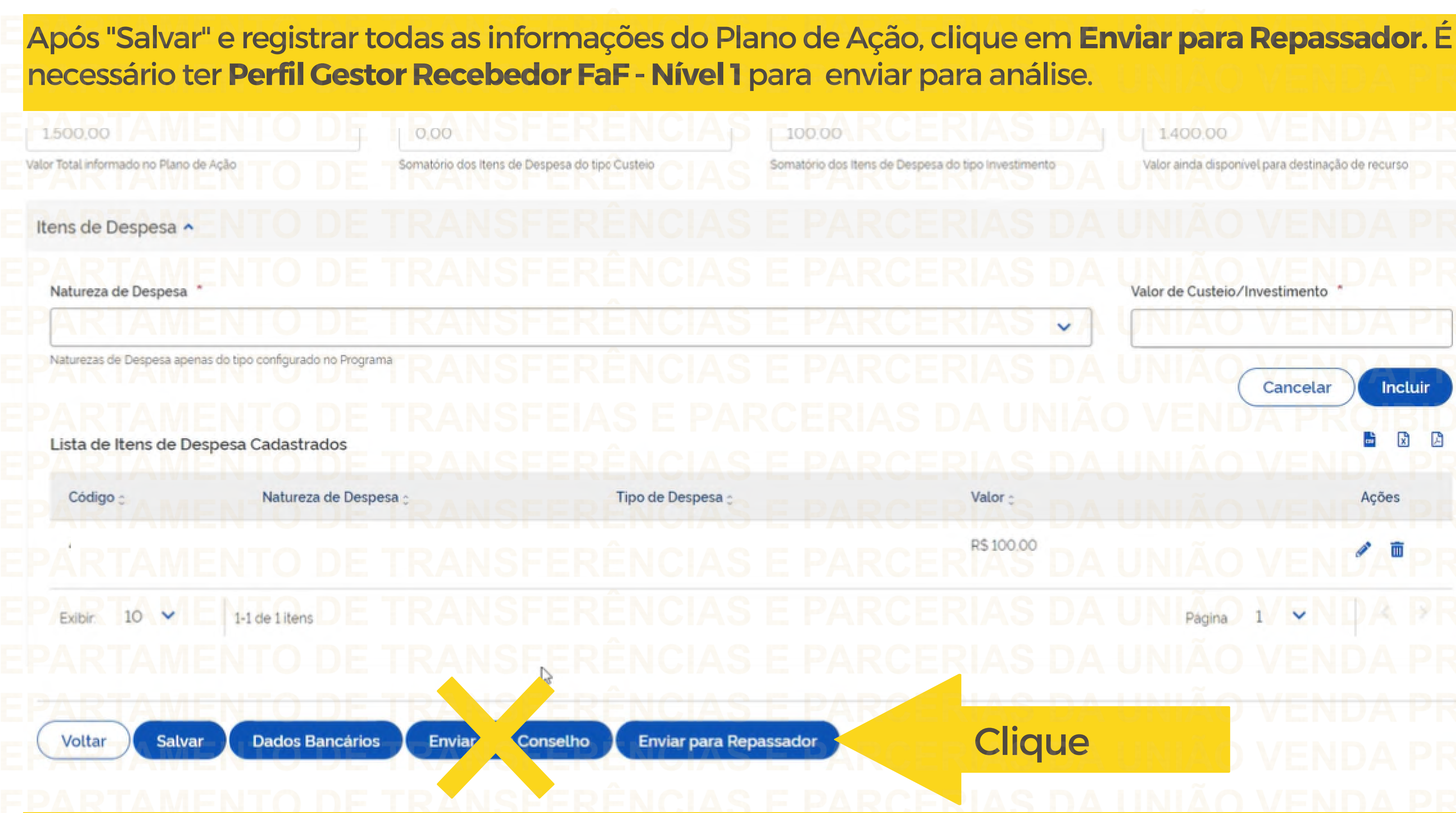

A Lei Paulo Gustavo (Lei Complementar nº 195, de 08 de julho de 2022) **nãoprevêoenvioa Conselho.**

## 1,400.00 Valor ainda disponível para destinação de recurso Valor de Custeio/Investimento  $\checkmark$ Cancelar **Incluir** F 固 個 Acões R\$100.00 Página **Clique**

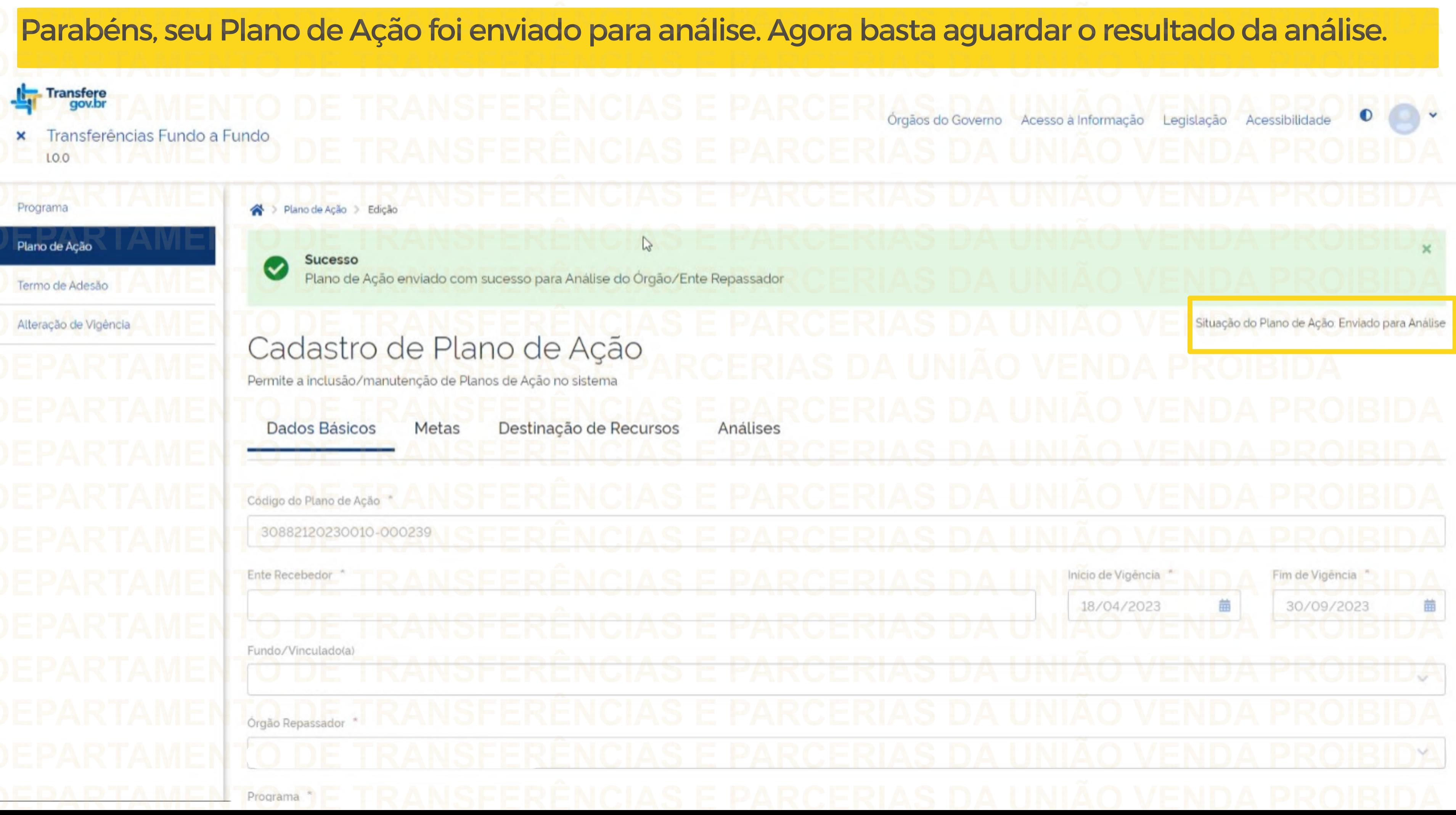

 $\triangle$ > Plano de Ação > Edição > Consulta Situação do Plano de Ação: Enviado para Análise Cadastro de Plano de Ação Observe que após enviar o Plano de Ação para Análise, aparecerá uma nova aba chamada Permite a inclusão/manutenção de Planos de Ação no sistema "Análises". Aqui você poderá acompanhar os **Dados Básicos** Destinação de Recursos registros de análises realizadas pelo Metas Análises Repassador.Listagem de análises

Tipo Análise : Resultado da Análise e

Data da Análise : Origem da Análise : Ações Responsável : Página **Exibir** 10  $\checkmark$ 1-1 de 1 itens  $\overline{\phantom{a}}$ Voltar

Antes de enviar seu questionamento, verifique se sua dúvida não pode ser sanada com as orientações aqui disponibilizadas. Caso as informações não solucionem seu questionamento, você poderá acionar a equipe do Ministério da Cultura bem como a Central de Atendimento do Transferegov.br. Você pode entrar em contato com o Ministério da Cultura no email: lpg@cultura.gov.br A equipe de atendimento do Transferegov.br disponibiliza opções para o registro de suas manifestações: **0800-978-9008** - (segundafeira Na D sexta-feira, ENdas E 8h C às AS 18h) NAouVENpelo https://portaldeservicos.economia.gov.br **DÚVIDAS**

ERÊNCH SE P **CONTERIAS DA** Fransferegov.br